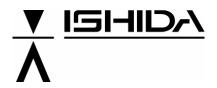

**Automatic Scale Register** 

SR-2000α

**USER'S MANUAL** 

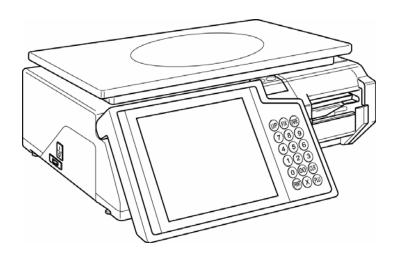

### **↑** CAUTION

#### **READ AND UNDERSTAND THIS MANUAL**

- Thoroughly read and understand this manual before installing, operating, inspecting, and servicing the machine.
- Keep this manual in a safe place where you can refer to it whenever necessary.
- Consult your ISHIDA representative if you have any questions or comments.

PN 89061

© 2004 ISHIDA Co., Ltd.

#### **COPYRIGHT AND COPY PERMISSION**

This manual shall not be copied without permission.

This manual is protected by copyright and is intended solely for use in conjunction with the machine.

Please notify us before copying or reproducing this manual in any manner, for any other purpose.

## **SAFETY PRECAUTIONS**

#### **Important Notice**

Those who handle the machine must be aware of the hazards involved. These dangers may not be obvious, so it is imperative to follow the instructions detailed in this manual when installing, operating, inspecting, or servicing the machine. Therefore, we recommend that you thoroughly read and understand this manual before installing, operating, inspecting, or servicing the machine. ISHIDA is not liable for any damage, loss or injury that results from incorrect operation, insufficient caution, unauthorized modifications to the machine, or failure to follow the instructions contained in this manual.

In the recent weighing industry, the latent hazards involved with handling the machine have increased due to new materials, new processing methods, and higher processing speeds, and it is impossible to predict all of the possible dangers.

Likewise, there are far too many operations which cannot or should not be performed to fully describe all of them in the manual. Please assume that any operation not specifically described in this manual should never be performed.

Safety countermeasures should be carefully considered and implemented before performing any installation, operation, inspection, or maintenance procedure not specifically described in this manual or indicated on the machine itself.

### **Change in Specifications**

Machine specifications and accessories may be changed at any time due to improvements or other reasons. Consult with your ISHIDA representative at any time to confirm the actual specifications of the purchased machine.

#### **Errors and Omissions**

The information in this manual has been carefully checked and is believed to be accurate; however, no responsibility is assumed for clerical, typographical or proofreading errors, or omissions.

### **Limitations of Liability**

ISHIDA assumes no responsibility for special, indirect, or consequential damages, loss of profits or commercial loss in any way connected with the machine, whether such claim is based on contract, warranty, negligence, or strict liability.

ISHIDA shall assume responsibility for problems with the machine or the system based on an individual maintenance contract. However, ISHIDA shall not be responsible for secondary problems.

ISHIDA assumes no responsibility for the user's programming of this machine, or any consequence thereof.

In no event shall ISHIDA be responsible for warranty, repair, or other claims regarding the machine unless ISHIDA's analysis confirms that the machines were properly handled, stored, installed, and maintained and not subject to contamination, abuse, misuse, or inappropriate modification or repair.

- Tornado and Compact-VJE are used in this machine.
- Tornado is a trademark of Wind River Systems, Inc.
- Compact-VJE is a trademark of VACS Corporation.

### **Meanings of Signal Words**

This machine is manufactured for use according to proper procedures by a qualified person and only for the purposes described in this manual. The following conventions are used to indicate and classify precautions depending on the level of danger, or seriousness of potential injury. Always heed the information provided in this manual. Failure to heed precautions can result in personal injury or property damage.

The following signal words are used in this manual.

| <b>WARNING</b>    | Indicates a potentially hazardous situation which, if not avoided, will result in minor or moderate injury, or may result in serious injury or death. Additionally, there may be significant property damage |
|-------------------|----------------------------------------------------------------------------------------------------|
| <b> ∴</b> CAUTION | Indicates a potentially hazardous situation where, if not avoided, may result in minor or moderate injury or in property damage.                                                                             |

#### **Precautions for Safe Use**

## **MARNING**

 Do not allow the machine, terminals, etc. to come in contact with water.

Doing so may result in fire or cause the machine to break down.

• Do not give a strong shock to the machine as it is a precision machine.

Doing so may cause the machine to break down.

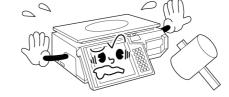

• Do not disassemble, modify, or attempt to repair the machine.

Doing so may damage the original safety functions.

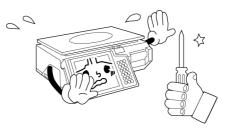

• Do not hold the cover when carrying the machine.

Dropping the machine may result in injury or cause the machine to break down.

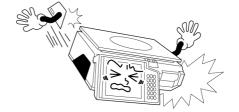

• Do not hold the operation panel when carrying the machine.

Doing so may cause the operation panel to break down.

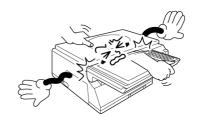

• Do not drop the cassette.

Dropping the cassette may result in injury or cause the cassette to break down.

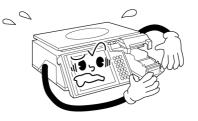

# **MARNING**

• Handle with care when removing or inserting the cassette.

Careless cassette handling may result in injury or cause the cassette to break down.

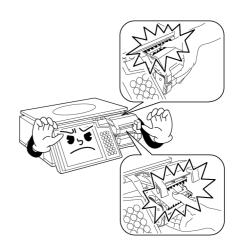

• Do not block off the ventilation opening.

Doing so may result in fire or cause the machine to break down.

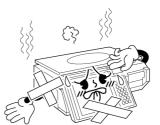

# **⚠CAUTION**

• Do not press the touch panel with an edged thing.

Doing so may scratch the panel and cause the machine to break down.

• Do not install any other application.

Doing so may cause the machine to break down.

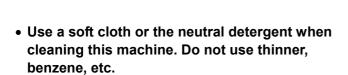

Doing so may deform the machine or cause it to break down.

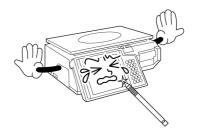

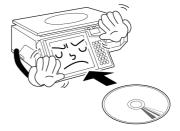

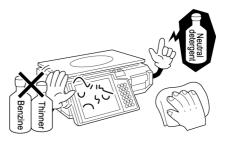

# **CONTENTS**

| Chap | ter 1 BEFORE USING THE MACHINE                 | 1-1  |
|------|------------------------------------------------|------|
| 1.1  | PART NAMES AND FUNCTIONS                       | 1-2  |
|      | Front View                                     | 1-2  |
|      | Rear View                                      | 1-2  |
|      | Keypad                                         | 1-3  |
| 1.2  | MACHINE INSTALLATION                           | 1-4  |
|      | Precautions for Installation                   | 1-4  |
|      | Level Adjustment                               | 1-5  |
| 1.3  | LABEL ROLL INSTALLATION                        | 1-6  |
| 1.4  | PAPER ROLL INSTALLATION                        | 1-8  |
| 1.5  | CLEANING                                       | 1-10 |
|      | Cautions for Using Cleaning Fluid              | 1-10 |
|      | Air Intake Filter Cleaning                     | 1-11 |
|      | Operation Panel and Main Body Cleaning         | 1-12 |
|      |                                                |      |
| •    | ster 2 OPERATION MODE                          |      |
| 2.1  | OPERATION FLOW                                 |      |
| 2.2  | BASIC SCREENS                                  |      |
|      | Initial Screen                                 |      |
|      | PLU Select Screen                              |      |
|      | Weighing Product Screen                        |      |
|      | Fixed Price Product Screen                     |      |
| 2.3  | WEIGHING PRODUCT SALES                         |      |
| 2.4  | FIXED PRICE PRODUCT SALES                      |      |
| 2.5  | TARE WEIGHT SUBTRACTION                        |      |
|      | Actual Tare Weight                             |      |
|      | Input Tare Weight                              |      |
| 0.0  | Preset Tare Keys                               |      |
| 2.6  | DISCOUNT OPERATIONS                            |      |
|      | Amount Discount                                |      |
|      | Percent Discount                               |      |
| 0.7  | Special Price                                  |      |
| 2.7  | TEMPORARY DATA CHANGE                          |      |
|      | Unit Price Change                              |      |
|      | Weighing Product Change to Fixed Price Product |      |
|      | Fixed Price Product Change to Weighing Product |      |
| 2.8  | Date Change                                    |      |
| 2.8  | POP MESSAGE PRINT                              |      |
| 2.0  | Unit Price Change                              |      |
| 2.9  | VOID LAST TRANSACTION DAILY TOTAL DISPLAY      |      |
|      | AUTOMATIC / ADVANCED LABELING                  |      |
| 4.11 | Automatic Labeling for Weighing Products       |      |
|      |                                                |      |
|      | Automatic Labeling for Fixed Price Products    |      |
|      | Auvanceu Labelling for Fixed Price Products    | ∠-20 |

| Chap | oter 3 TOTAL ADJUSTMENT MODE          |      |
|------|---------------------------------------|------|
| 3.1  | NUMBER ADD                            | 3-2  |
| 3.2  | WEIGHING ADD                          | 3-5  |
| 3.3  | NUMBER SUBTRACT                       | 3-7  |
| 3.4  | WEIGHING SUBTRACT                     | 3-10 |
|      |                                       |      |
| Chap | oter 4 TOTAL MODE                     | 4-1  |
| 4.1  | DAILY TOTAL                           | 4-2  |
|      | Total Production                      | 4-3  |
|      | Sales Per Department                  | 4-4  |
|      | Sales Per Group                       | 4-5  |
|      | Sales By PLU                          | 4-6  |
|      | Gross Profit By PLU                   | 4-7  |
|      | Markdown Item                         | 4-8  |
|      | Designated PLU                        | 4-9  |
|      | PLU Analysis                          |      |
|      | Hourly Analysis                       |      |
|      | Sales per Sell Impossible PLU         |      |
|      | Sales per Expired PLU                 | 4-16 |
|      | Sales per Discard PLU                 |      |
|      | Sales per Rewrap PLU                  |      |
| 4.2  | WEEKLY TOTAL                          |      |
|      | Sales per Day                         | 4-20 |
|      | Hourly Analysis                       |      |
| 4.3  | CUMULATIVE TOTAL                      |      |
|      | Various Totals                        | 4-24 |
| 4.4  | 31 DAYS TOTAL                         |      |
| 4.5  | NON-MOVEMENT PLU                      | 4-28 |
| 4.6  | PRESET REPORT                         | 4-30 |
| 4.7  | TOTAL CLEAR                           | 4-31 |
|      |                                       |      |
| Chap | oter 5 PROGRAMING MODE                |      |
| 5.1  | PLU DATA REGISTRATION                 | 5-2  |
|      | Starting PLU Data Registration        | 5-2  |
|      | PLU Data Registration 1/3             | 5-4  |
|      | PLU Data Registration 2/3             | 5-8  |
|      | PLU Data Registration 3/3             | 5-10 |
|      | Finishing PLU Data Registration       | 5-12 |
| 5.2  | PLU PRICE CHANGE                      |      |
| 5.3  | PLU NAME REGISTRATION                 | 5-15 |
| 5.4  | CAMPAIGN MESSAGE REGISTRATION         | 5-16 |
| 5.5  | STORE NAME AND ADDRESS REGISTRATION   | 5-20 |
|      | Store Name                            | 5-20 |
|      | Store Address                         | 5-22 |
|      | Print Selection of Store Name/Address | 5-23 |
| E G  | DATE/TIME DECISTRATION                | E 24 |

| 5.7  | PRESET KEYS REGISTRATION     | 5-25 |
|------|------------------------------|------|
|      | PLU Preset Key Registration  | 5-25 |
|      | PLU Name Edit                | 5-28 |
|      | Key Color Change             | 5-30 |
|      | Key Layout Change            | 5-32 |
|      | Function Key Registration    | 5-35 |
|      | Page Copy                    | 5-38 |
|      | Page Delete                  | 5-40 |
| 5.8  | ADVERTISEMENT MESSAGE        | 5-42 |
|      | Message Table Allocation     | 5-42 |
|      | Message Edit                 | 5-45 |
|      | Message Deletion             | 5-47 |
| 5.9  | OPERATOR NAME REGISTRATION   | 5-49 |
| 5.10 | NUTRITION REGISTRATION       | 5-51 |
|      | EXTRA MESSAGE 1 - 3          |      |
|      | COUPON MESSAGE               |      |
|      | FREE MESSAGE 1 - 5           |      |
|      | DEPARTMENT NAME REGISTRATION |      |
|      | GROUP NAME REGISTRATION      |      |
|      | POP MESSAGE                  |      |
| 5.17 | CHECK LABEL                  | 5-65 |
| APP  | ENDIX TEXT EDITING           | A-1  |
|      | Single Function Buttons      |      |
|      | Multiple Function Buttons    |      |

# Chapter 1

# BEFORE USING THE MACHINE

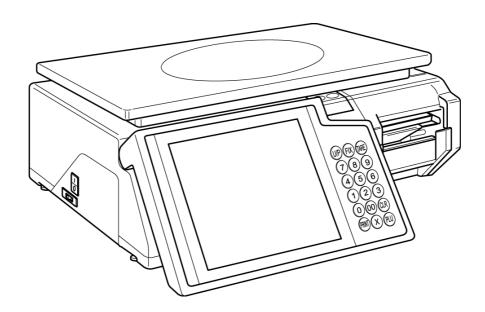

## 1.1 PART NAMES AND FUNCTIONS

This section explains the name of each part and the function of this machine.

As this manual uses the following names to give further explanation, remember the part names described here, and read the following pages.

### **Front View**

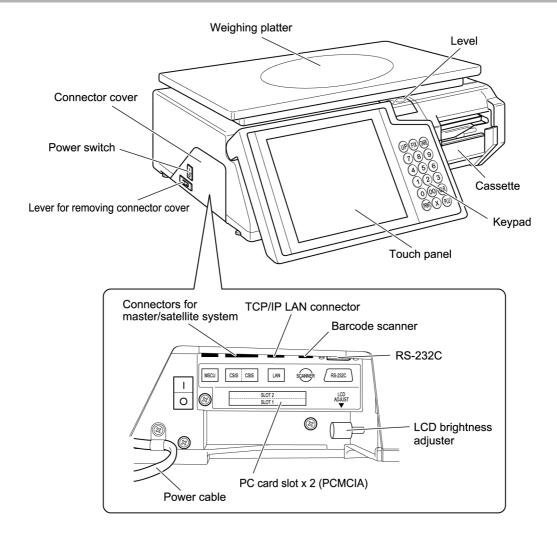

#### **Rear View**

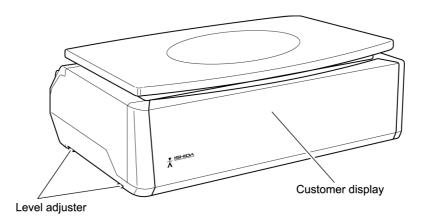

## **Keypad**

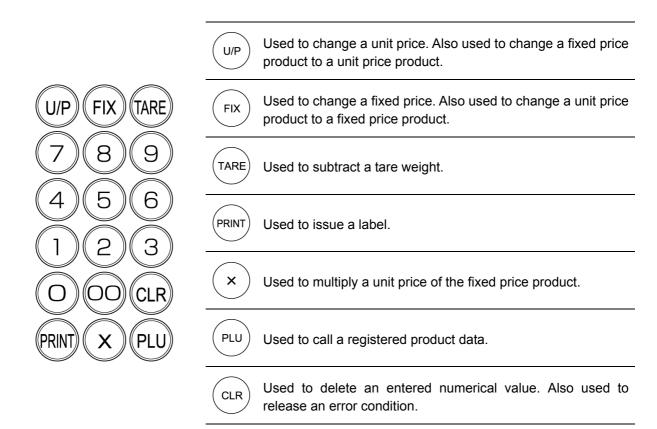

## 1.2 MACHINE INSTALLATION

#### **Precautions for Installation**

## **!**WARNING

• Install the machine horizontally to use.

Accurate measurements cannot be performed if it is not installed horizontally.

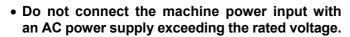

Doing so may cause the machine to break down and/or may result in danger such as electric shock.

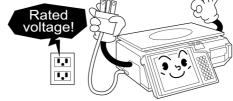

• Connect the grounding wire to protect against electric shock.

Make sure to connect the attached grounding wire to the grounding terminal.

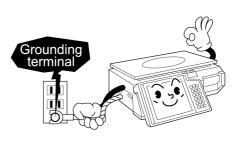

## **CAUTION**

• Do not install the machine near a TV set or radio.

Doing so may cause static to the TV set and/or radio as this machine emits week electric wave.

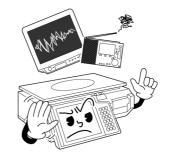

• Do not use this machine in location that receives direct sunlight for a long time.

Doing so may cause the machine to break down.

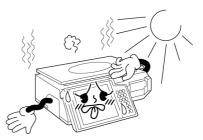

## **Level Adjustment**

Be sure to turn off the power switch before placing the machine on a stable platform, and adjust the machine inclination by turning the four level adjusters so that the level bubble is located at the center of the window.

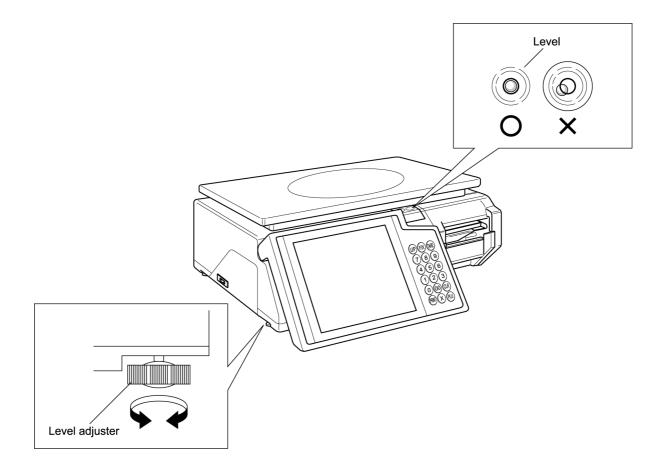

## 1.3 LABEL ROLL INSTALLATION

**1.** Raise the Thermal Head Cover, and pull the Cassette to draw out of the main body.

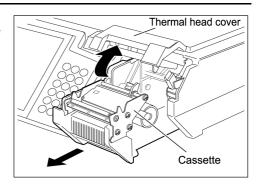

**!** WARNING

Confirm that the label roll can turn gently with the space from 0.5 to 2mm between the roll and the Roll Stopper.

**2.** Load a new label roll around the Roll Holder and raise the Roll Stopper to fix the roll position.

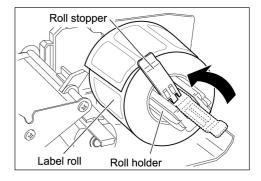

MEMO

For smoother passing, fold the paper end a little.

**3.** Pass the roll paper ① through ⑤ as shown in the figure.

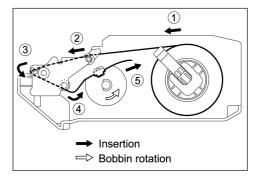

**4.** Fix the paper end with the backing paper stopper, and gently turn the Winding Bobbin counterclockwise until the label becomes tight.

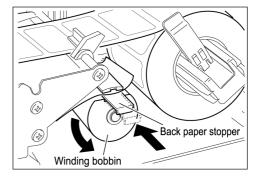

**5.** Slide the Label Guide to fit the paper width.

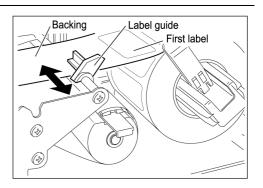

### **A**CAUTION

Push the Cassette slowly so as not to get your fingers caught between the Cassette and the main body. **6.** Push the Cassette straight into the main body to return to its original position, and lower the Thermal Head Cover.

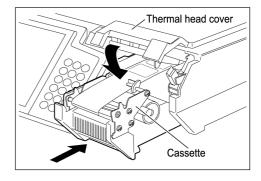

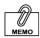

Confirm that the backing paper is wound up smoothly. If the backing paper is wound up diagonally, reconfirm on the label passing, label stop position with the Backing Paper Stopper, and the Label Guide width.

**7.** Touch [FEED] on the screen to issue a label.

At this time, confirm that the label is completely peeled off.

FEED

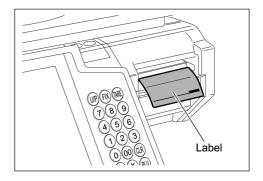

## 1.4 PAPER ROLL INSTALLATION

**1.** Raise the Thermal Head Cover, and pull the Cassette to draw out of the main body.

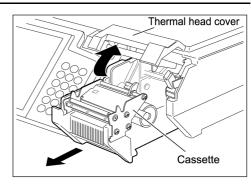

### **ACAUTION**

Confirm that the paper roll can turn gently with the space from 0.5 to 2mm between the roll and the Roll Stopper.

**2.** Load a new paper roll around the Roll Holder and raise the roll stopper to fix the roll position.

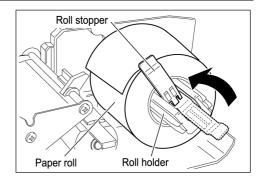

**3.** Pass the paper end ① through ③ as shown in the figure.

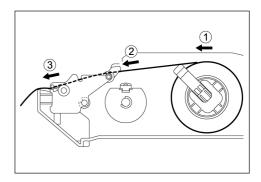

**4.** Slide the label guide to fit the paper width.

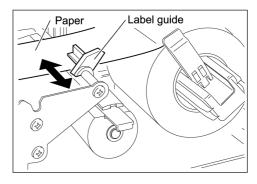

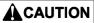

Push the Cassette slowly so as not to get your fingers caught between the Cassette and the main body. 5. Push the Cassette straight into the main body to return to its original position, and lower the Thermal Head Cover.

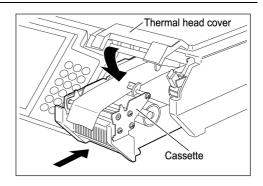

**6.** Cut the paper that comes out of the outlet.

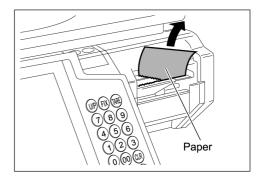

## 1.5 CLEANING

### **Cautions for Using Cleaning Fluid**

Use a soft cloth and a neutral detergent to clean the machine.

Do not use thinner, benzene, etc. Doing so may damage the original safety functions.

For some parts, use cleaning fluid (isopropyl alcohol).

Read the cautions below before using the cleaning fluid.

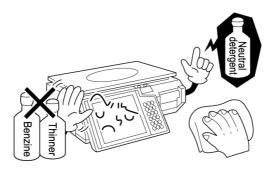

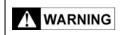

- · Do not use cleaning fluid near fire as the fluid is flammable.
- · Do not use cleaning fluid in a poorly ventilated area. Always provide adequate ventilation when cleaning.

Take the following actions in the event of an accident:

#### ▼ If the fluid gets in your eye

- · Immediately wash your eye(s) with water for at least 15 minutes, and consult your doctor.
- · If you wear contact lenses, remove and wash them.

#### ▼ If the fluid comes into contact with your skin

- · Immediately rinse the area of contact with water, and then wash with soap.
- · If you notice any skin abnormalities at the area of contact, or if any pain persists, consult your doctor.

#### ▼ If the fumes of the fluid are inhaled

- · Immediately move the victim to an area where fresh air is available, and have the victim lie down and keep warm.
- · If breathing becomes difficult or stops, provide artificial respiration and seek medical attention immediately.

#### ▼ If the fluid is swallowed

- · Do not try to induce vomiting.
- · Do not give the victim anything to drink, and do not rinse the mouth.
- · If vomiting occurs naturally, have the victim lean forward to reduce risk of aspiration.
- · Keep the victim warm and seek medical attention.

## Air Intake Filter Cleaning

Clean the air intake filter at least once a month in order to be able to use the machine in good conditions.

**1.** Raise the operation panel as shown in the figure.

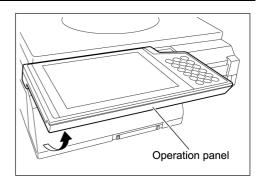

**2.** Hold the both end of the filter case, and pull it out.

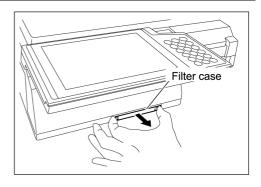

**3.** Remove the air intake filter from the filter case and wash the filter.

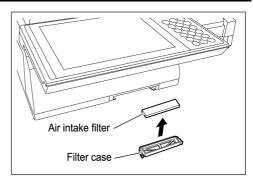

**4.** Dry the filter, and return it into the filter case.

Then, set it to the main body.

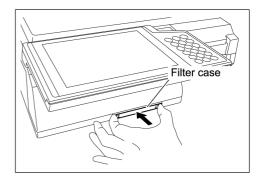

## **Operation Panel and Main Body Cleaning**

This section explains about cleaning the operation panel and narrow spaces of the main body.

Use a cloth or cotton swab for cleaning narrow spaces.

### **ACAUTION**

Use a soft cloth or the neutral detergent when cleaning this machine. Do not use thinner, benzene, etc.

**1.** Remove stains at the top of operation panel as shown in the figure.

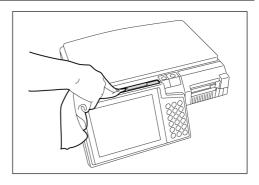

**2.** Raise the operation panel as shown in the figure.

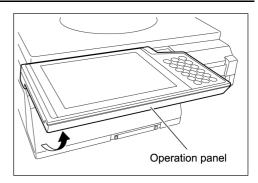

**3.** Remove stains at the space between the operation panel and the main body as shown in the figure.

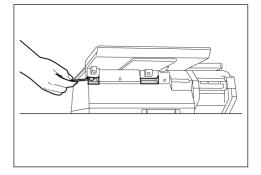

# Chapter 2

# **OPERATION MODE**

Operation Mode is used to perform various sales operations. The initial screen appears on the display when the machine is turned on. To access to the initial screen from the Main Menu screen, touch [OPERATION] on the Main Menu screen.

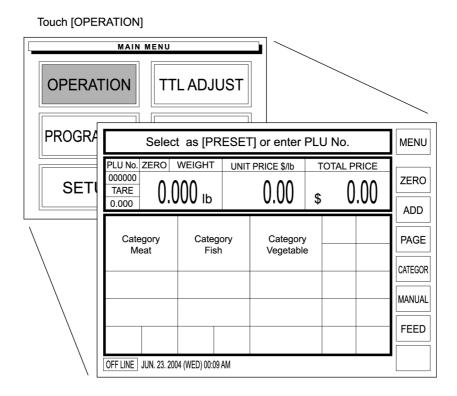

## 2.1 OPERATION FLOW

Operating procedure in the Operation Mode is shown as per below.

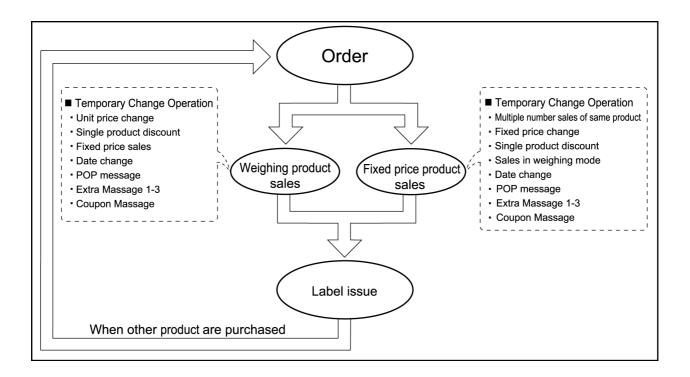

## 2.2 BASIC SCREENS

### **Initial Screen**

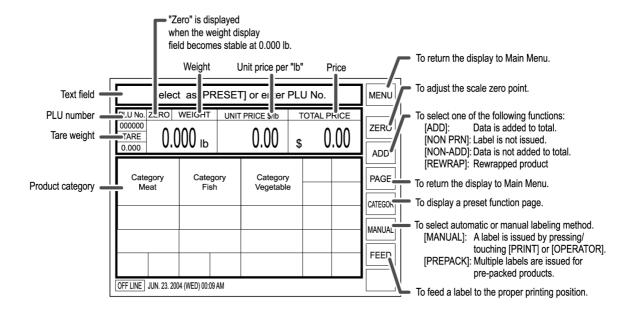

#### **PLU Select Screen**

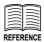

PLU preset keys can be freely laid out through the preset key registration.

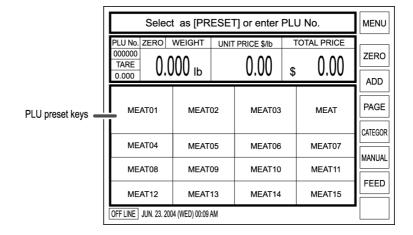

## **Weighing Product Screen**

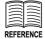

Function preset keys (-\$, -%, Special, POP, Total display, Void, etc.) can be freely laid out through the preset key registration.

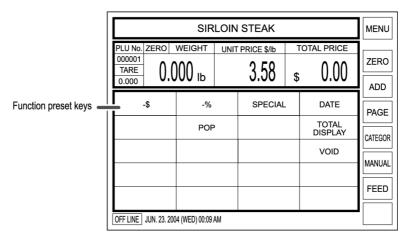

### **Fixed Price Product Screen**

| SLICED SIRLOIN STEAK          |                      |    |           |    |               |         |  |
|-------------------------------|----------------------|----|-----------|----|---------------|---------|--|
| PLU No.<br>000004<br>PCS<br>0 | @ /                  | UN | IIT PRICE | \$ | 3.68          | ZERO    |  |
| -\$                           | -%                   |    | SPECIAL   | -  | DATE<br>TOTAL | PAGE    |  |
|                               | POI                  | Р  |           |    | DISPLAY       | CATEGOR |  |
|                               |                      |    |           |    |               | MANUAL  |  |
| OFF LINE JUN. 2               | 23. 2004 (WED) 00:09 | AM |           |    |               |         |  |

## 2.3 WEIGHING PRODUCT SALES

**1.** Confirm that the Initial screen is displayed.

When the PLU is registered in the preset key, touch the corresponding product category key.

**Example: Category Meat** 

When the PLU is not registered in the preset key, enter the desired PLU number and press the PLU key on the keypad.

Example: PLU number "3"

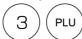

In this case, skip step 2 below.

When a category key has been touched in step 1 above, the PLU Select screen appears on the display.

Then, touch a desired PLU key to call.

Example: PLU "MEAT 03"

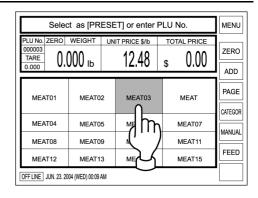

**3.** The PLU data appears on the display.

| SLICED FILET STEAK      |      |        |                  |      |          |      |
|-------------------------|------|--------|------------------|------|----------|------|
|                         | ZERO | WEIGHT | UNIT PRICE \$/lb | TOTA | AL PRICE | l—   |
| 000003<br>TARE<br>0.000 | 0.   | оо пь  | 12.48            | \$   | 0.00     | ZERO |

See section 2.5 "Tare Weight Subtraction" for more detailed procedure.

**4.** When a tare weight subtraction is required, perform the tare weight subtraction procedure.

|         | SLICED FILET STEAK |          |                  |    |           |      |  |
|---------|--------------------|----------|------------------|----|-----------|------|--|
| PLU No. | ZERO               | WEIGHT   | UNIT PRICE \$/lb | TO | TAL PRICE | 1    |  |
| 000003  | _                  | 045      | 40.40            |    | ^ ^^      | ZERO |  |
| TARE    | ()                 | 015      | 12 48            | •  | 0.00      |      |  |
| 0.000   | U.                 | di O i O | 12.70            | \$ | 0.00      | ADD  |  |

**5.** Place a product on the weighing platter.

Then, the total price is automatically calculated.

Example: Net weight "0.820 lb"

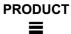

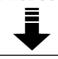

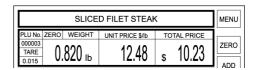

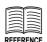

See section
2.6"Discount
Operations" for more detailed procedure.

**6.** When discounting the price (Percent discount, Amount discount, Special price), perform the discount procedure.

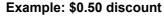

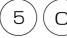

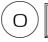

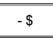

**7.** When changing the data temporarily, perform the temporary data change procedure.

"Temporary Data Change" for more

REFERENCE

See section 2.7

detailed procedure.

REFERENCE
See section 2.8 "POF

See section 2.8 "POP Message Print" for more detailed procedure.

- **8.** When printing a POP message on the label, perform the POP message print procedure.
- **9.** Press the PRINT key on the keypad to issue a label.

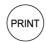

When the operator system is used, touch the [OPERATOR] preset key on the screen to issue a label.

OPERATOR

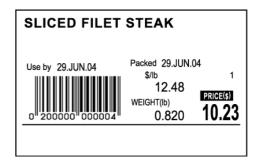

## 2.4 FIXED PRICE PRODUCT SALES

**1.** Confirm that the Initial screen is displayed.

When the PLU is registered in the preset key, touch the corresponding product category key.

**Example: Category Meat** 

When the PLU is not registered in the preset key, enter the desired PLU number and press the PLU key on the keypad.

Example: PLU number "4"

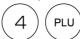

In this case, skip step 2 below.

When a category key has been touched in step 1 above, the PLU Select screen appears on the display.

Then, touch a desired PLU key to call.

Example: PLU "MEAT 04"

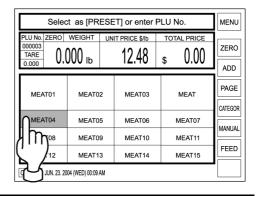

**3.** The PLU data appears on the display.

| SLICED SIRLOIN STEAK |    |            |    |       |      |  |  |
|----------------------|----|------------|----|-------|------|--|--|
| PLU No.              | @/ | UNIT PRICE |    | PRICE | I    |  |  |
| 000004<br>PCS        | 1  | 2 60       |    | 2 60  | ZERO |  |  |
| 1                    |    | 3.00       | \$ | ა.00  | ADD  |  |  |

**4.** When selling more than one piece, enter the quantity and press [X] key on the keypad.

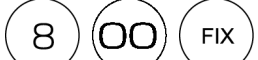

When selling only one piece, skip this step.

Example: Quantity "3 pieces".

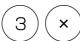

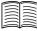

REFERENCE

See section 2.6 "Discount Operations" for more detailed procedure.

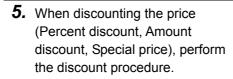

| SLICED SIRLOIN STEAK          |   |            |                               |      |  |  |  |
|-------------------------------|---|------------|-------------------------------|------|--|--|--|
| PLU No.<br>000004<br>PCS<br>3 | 3 | UNIT PRICE | PRICE<br>\$ 10.54<br>\$ 11.04 | ZERO |  |  |  |

Example: \$0.50 discount

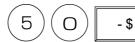

**6.** When changing the data temporarily, perform the temporary data change procedure.

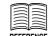

"Temporary Data Change" for more detailed procedure.

See section 2.7

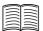

REFERENC

See section 2.8 "POP Message Print" for more detailed procedure.

- **7.** When printing a POP message on the label, perform the POP message print procedure.
- **8.** Press the PRINT key on the keypad to issue a label.

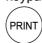

When the operator system is used, touch the [OPERATOR] preset key on the screen to issue a label.

OPERATOR

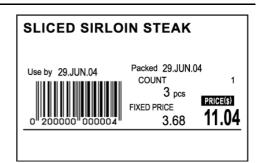

## 2.5 TARE WEIGHT SUBTRACTION

Tare weight subtraction is performed prior to weighing a product.

When the tare weight subtraction is required, select one of the following procedures to perform.

### **Actual Tare Weight**

When the tare weight is unknown, weigh the tare to subtract the weight.

**1.** Place the tare on the weighing platter.

The tare weight is displayed.

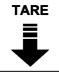

| SLICED FILET STEAK |      |        |                  |    |           |      |
|--------------------|------|--------|------------------|----|-----------|------|
| PLU No.<br>000003  | ZERO | WEIGHT | UNIT PRICE \$/lb | TO | TAL PRICE | ZERO |
| TARE<br>0.000      | - 0. | 015 њ  | 12.48            | \$ | 0.00      | ADD  |

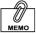

When canceling the tare subtraction, remove the tare from the weighing platter, enter "0", and touch the TARE key again.

**2.** Touch the TARE key on the keypad to register the tare weight.

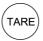

The registered tare weight appears in the TARE field.

| SLICED FILET STEAK      |      |        |                  |             |      |  |  |  |
|-------------------------|------|--------|------------------|-------------|------|--|--|--|
| PLU No.                 | ZERO | WEIGHT | UNIT PRICE \$/lb | TOTAL PRICE |      |  |  |  |
| 000003<br>TARE<br>0.015 | 0.   | 000 в  | 12.48            | \$ 0.00     | ZERO |  |  |  |

## **Input Tare Weight**

When the tare weight is known, enter the tare weight data using the keypad.

**1.** Enter the tare weight and press the TARE key on the keypad to register the tare weight.

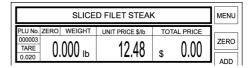

Example: Tare weight "0.020 lb"

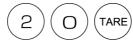

The registered tare weight appears in the TARE field.

### **Preset Tare Keys**

When the TARE preset key is registered, simply touch the corresponding preset key.

**1.** Touch the TARE preset key on the screen.

Example: TARE Preset key with "0.020 lb"

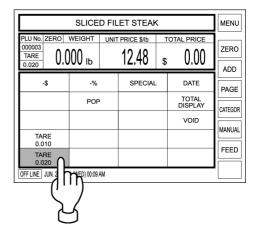

## 2.6 DISCOUNT OPERATIONS

#### **Amount Discount**

Selling price of the displayed PLU can be temporarily discounted by amount. **Example: Discount the selling price \$10.23 by \$0.50.** 

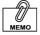

To perform amount discount, [-\$] preset key must have been registered on the screen.

 Enter the discount amount using the keypad, and touch [-\$] on the screen.

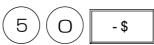

The price after discount is displayed and the cancellation lines appear to the price before discount.

|                       | SLICED FILET STEAK |      |         |    |                  |         |  |  |
|-----------------------|--------------------|------|---------|----|------------------|---------|--|--|
| 000003                | weight<br>320 lb   | UNIT | 12.48   | TC | 9.73             | ZERO    |  |  |
| -\$                   | -%                 |      | SPECIAL |    | DATE             | PAGE    |  |  |
|                       | POP                |      |         |    | TOTAL<br>DISPLAY | CATEGOR |  |  |
|                       |                    |      |         | +  | VOID             | MANUAL  |  |  |
| OFF LINE JUN. 23. 200 | 4 (WED) 00:09 /    | AM   |         |    |                  | FEED    |  |  |

#### **Percent Discount**

Selling price of the displayed PLU is temporarily discounted by percentage. **Example: Discount the selling price \$8.50 by 10%.** 

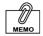

To perform amount discount, [-%] preset key must have been registered on the screen.

 Enter the discount percentage using the keypad, and touch [-%] on the screen.

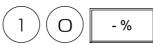

The price after discount is displayed and the cancellation lines appear to the price before discount.

| SLICED FILET STEAK                             |        |  |         |    |                  |         |  |
|------------------------------------------------|--------|--|---------|----|------------------|---------|--|
| PLU No. ZERO WEIGHT 000003 TARE 0.015 0.820 lb |        |  | 12.48   | T( | 9.21<br>= 10.23  | ZERO    |  |
| -\$                                            | -\$ -% |  | SPECIAL |    | DATE             | PAGE    |  |
|                                                | POP    |  |         |    | TOTAL<br>DISPLAY | CATEGOR |  |
|                                                |        |  |         |    | VOID             | MANUAL  |  |
| OFF LINE JUN. 23. 2004 (WED) 00:09 AM          |        |  |         |    |                  |         |  |

## **Special Price**

Selling price of the displayed PLU is temporarily sold at the special price. **Example: Special price \$2.58 instead of normal selling price \$3.68.** 

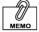

To perform a special price sale, [SPECIAL] preset key must have been registered on the screen.

 Enter the special price using the keypad, and touch [SPECIAL] on the screen.

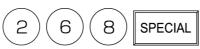

The special price is displayed and the cancellation lines appear to the normal price.

| SLICED FILET STEAK                    |     |    |           |   |                  |         |  |
|---------------------------------------|-----|----|-----------|---|------------------|---------|--|
| PLU No.<br>000003<br>PCS<br>0         | @ / | UN | IIT PRICE | 9 | 2.68             | ZERO    |  |
| -\$                                   | -%  |    | SPECIAL   |   | DATE             | PAGE    |  |
|                                       | POF | ,  |           |   | TOTAL<br>DISPLAY | CATEGOR |  |
|                                       |     |    |           |   | VOID             | MANUAL  |  |
| OFF LINE JUN. 23. 2004 (WED) 00:09 AM |     |    |           |   |                  |         |  |

## 2.7 TEMPORARY DATA CHANGE

This section explains about each function that can change the data temporarily.

### **Unit Price Change**

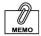

Unit price change cannot be performed when the machine is set not to allow open price. Unit price that is set to a PLU can be temporarily changed when a weighing product is sold.

#### Example: Change the unit price from \$12.48 to \$12.00

 Enter a new price using the keypad, and touch the U/P (Unit Price) key on the keypad or touch the Unit Price data field on the screen.

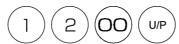

| SLICED FILET STEAK                 |             |                  |       |  |         |       |  |
|------------------------------------|-------------|------------------|-------|--|---------|-------|--|
| PLU No.<br>000003<br>TARE<br>0.015 | ZERO<br>(). | WEIGHT<br>820 lb | 12.48 |  | s 10.23 |       |  |
|                                    |             |                  | _     |  |         | ■ ADD |  |

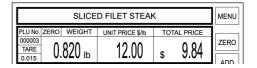

### **Weighing Product Change to Fixed Price Product**

Selling price of the displayed product can be temporarily sold with a fixed price. **Example: Change the unit price \$12.48 to the fixed price \$8.00.** 

**1.** Confirm that the weighing product screen is displayed.

| MENU | SLICED FILET STEAK |                  |        |      |                |  |  |  |
|------|--------------------|------------------|--------|------|----------------|--|--|--|
| ]    | TOTAL PRICE        | UNIT PRICE \$/lb | WEIGHT | ZERO | PLU No.        |  |  |  |
| ZERO | ° 10.23            | 12 48            | 820    | n    | 000003<br>TARE |  |  |  |
| ADD  | \$ 10.23           | 12.70            | ULU ID | V.   | 0.015          |  |  |  |

**2.** Enter the fixed price and press the FIX key on the keypad.

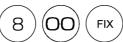

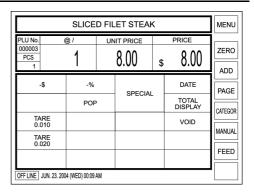

**3.** Press the PRINT key on the keypad or [OPERATOR] on the screen to issue the label.

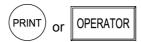

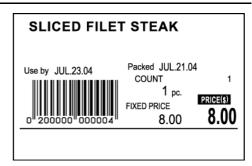

### **Fixed Price Product Change to Weighing Product**

Fixed price product can be temporarily sold with a weighing unit price.

Example: Change the fixed price product \$3.68 to the weighing product with the unit price \$3.68.

**1.** Confirm that the fixed price product screen is displayed.

| MENU       | SLICED SIRLOIN STEAK |      |  |   |                    |  |  |  |
|------------|----------------------|------|--|---|--------------------|--|--|--|
| <b>1</b> — | @ / UNIT PRICE PRICE |      |  |   |                    |  |  |  |
| ZERC       | 3.68                 | 3.68 |  | 1 | 000004<br>PCS<br>1 |  |  |  |

**2.** Press the U/P (Unit Price) key on the keypad.

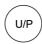

Then, the display changes a weighing product screen as shown on the right.

| SLICED SIRLOIN STEAK                   |          |      |         |    |                  |         |  |
|----------------------------------------|----------|------|---------|----|------------------|---------|--|
| PLU No. ZER<br>000004<br>TARE<br>0.000 | O.000 lb | UNIT | 3.68    | \$ | 0.00             | ZERO    |  |
| -\$                                    | -9       | 6    | SPECIAL |    | DATE             | PAGE    |  |
|                                        | PC       | P    |         |    | TOTAL<br>DISPLAY | CATEGOR |  |
|                                        |          |      |         |    | VOID             |         |  |
|                                        |          |      |         |    |                  | MANUAL  |  |
|                                        |          |      |         |    |                  | FEED    |  |
| OFF LINE JUN. 23. 2004 (WED) 00:09 AM  |          |      |         |    |                  |         |  |

### **Date Change**

Various dates can be temporarily changed.

Example: Change the packed date from August 4, 2004 to August 5, 2004

MEMO

To perform the date change, [DATE] key must have been preset on the function screen.

**1.** Touch [DATE] on the screen.

DATE

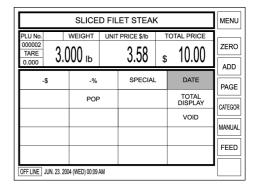

**2.** The date change screen appears on the display.

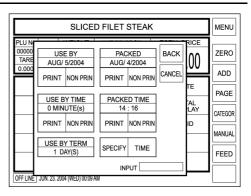

**3.** Enter a new date using the keypad, and touch the desired date field to change.

Example: New date "August 5, 2004"

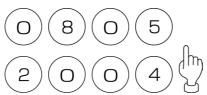

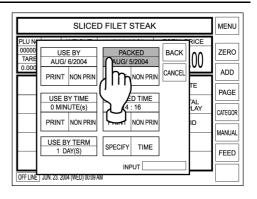

**4.** Touch [BACK] to return the display to the previous screen.

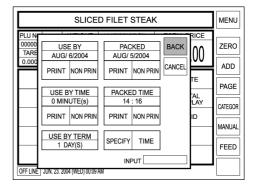

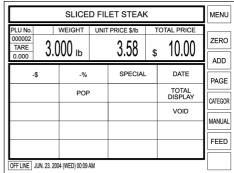

### 2.8 POP MESSAGE PRINT

### **Unit Price Change**

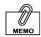

To perform the POP message print, [POP] key must have been preset on the function screen.

A message printed on the label is temporarily changed.

1. Touch [POP] on the screen.

POP

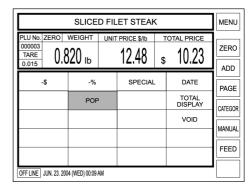

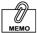

Messages can be freely created from No.7 to No.99.

**2.** Six default messages are shown on the right.

Touch the desired message on the screen to select.

Example: Message 002

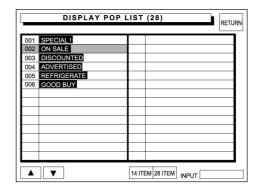

**3.** The selected message is shown to the right of the PLU name.

| SLICED FILET STEAK ON SALE!    |                  |      |         |           |                  |         |  |
|--------------------------------|------------------|------|---------|-----------|------------------|---------|--|
| PLU No. ZERO 000003 TARE 0.015 | weight<br>320 lb | UNIT | 12.48   | <b>\$</b> | 10.23            | ZERO    |  |
| -\$                            | -%               |      | SPECIAL |           | DATE             | PAGE    |  |
|                                | POF              | •    |         |           | TOTAL<br>DISPLAY | CATEGOR |  |
|                                |                  |      |         |           | VOID             | MANUAL  |  |
|                                |                  |      |         |           |                  | FEED    |  |
|                                |                  |      |         |           |                  | FEED    |  |
| OFF LINE JUN. 23. 20           | 04 (WED) 00:09   | AM   |         |           |                  |         |  |

**4.** Press the PRINT key on the keypad to issue a label.

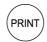

When the operator system is used, touch the [OPERATOR] preset key on the screen to issue a label.

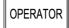

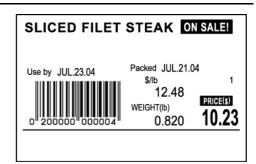

### 2.9 VOID LAST TRANSACTION

Void operation can be performed immediately after the previous label has been issued. Touching [VOID] will cancel the previous transaction, and the added price of the previous product is subtracted from the total.

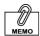

To perform the void operation, [VOID] key must have been preset on the function screen.

**1.** The transaction is finished and the label is issued as shown on the right.

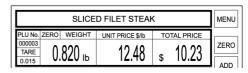

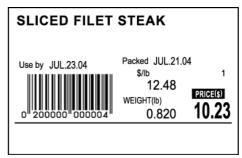

**2.** Touch [VOID] to cancel the above transaction.

VOID

### 2.10 DAILY TOTAL DISPLAY

During sales operation, the sales total of that day can be confirmed on the screen

 Confirm that a PLU data screen is displayed.

| SIRLOIN STEAK                      |                 |      |         |    |                  |         |  |
|------------------------------------|-----------------|------|---------|----|------------------|---------|--|
| PLU No.<br>000001<br>TARE<br>0.015 | WEIGHT          | UNIT | 3.58    | \$ | 0.00             | ZERO    |  |
| -\$                                | -%              |      | SPECIAL |    | DATE             | PAGE    |  |
|                                    | POF             | •    |         |    | TOTAL<br>DISPLAY | CATEGOR |  |
|                                    |                 |      |         |    | VOID             | MANUAL  |  |
|                                    |                 |      |         |    |                  |         |  |
|                                    |                 |      |         |    |                  | FEED    |  |
| OFF LINE JUN. 23. 2                | 004 (WED) 00:09 | AM   | , i     |    | , i              |         |  |

MEMO

To perform the Daily Total Display, [Total Display] key must have been preset on the function screen. **2.** Touch [Total Display] on the screen.

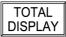

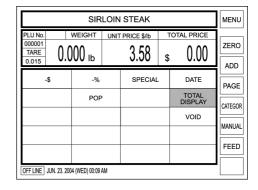

**3.** The daily total appears on the display.

Confirm the sales totals of quantity, weight, and price for the products sold so far today.

Then, touch [BACK] to return the display to the previous screen.

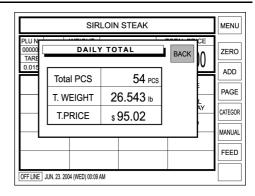

**4.** The previous screen appears on the display again.

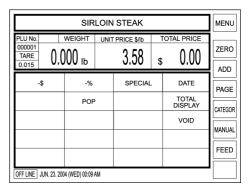

### 2.11 AUTOMATIC / ADVANCED LABELING

Automatic labeling can be performed both for weighing products and fixed price products. However, advanced labeling can be performed only for fixed price products.

### **Automatic Labeling for Weighing Products**

**1.** Confirm that [PREPACK] is selected on the screen.

If not, touch [MANUAL] to change to [PREPACK].

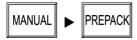

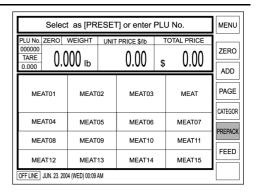

**2.** Enter the PLU number (Weighing product) and press the PLU key on the keypad.

Example: PLU No. 3

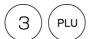

| SLICED FILET STEAK                   |             |                  |      |         |    |                  |         |
|--------------------------------------|-------------|------------------|------|---------|----|------------------|---------|
| PLU No. Z<br>000003<br>TARE<br>0.015 |             | MEIGHT<br>100 lb | UNIT | 12.48   | \$ | OTAL PRICE       | ZERO    |
| -\$                                  |             | -%               |      | SPECIAL |    | DATE             | PAGE    |
|                                      |             | POF              | ,    |         |    | TOTAL<br>DISPLAY | CATEGOR |
|                                      |             |                  |      |         |    | VOID             | PREPACK |
|                                      |             |                  |      |         |    |                  | FEED    |
| OFF LINE JU                          | JN. 23. 200 | 4 (WED) 00:09    | AM   |         |    |                  |         |

**3.** Place the weighing product on the weighing platter.

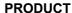

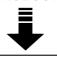

| SLICED FILET STEAK    |                 |      |         |    |                  |         |  |
|-----------------------|-----------------|------|---------|----|------------------|---------|--|
| 000003                | WEIGHT<br>BO ID | UNIT | 12.48   | \$ | 10.23            | ZERO    |  |
| -\$                   | -%              |      | SPECIAL | -  | DATE             | PAGE    |  |
|                       | POF             | ,    |         |    | TOTAL<br>DISPLAY | CATEGOR |  |
|                       |                 |      |         |    | VOID             | PREPACK |  |
|                       |                 |      |         |    |                  | FEED    |  |
|                       |                 |      |         |    |                  |         |  |
| OFF LINE JUN. 23. 200 | 4 (WED) 00:09   | AM   |         |    |                  |         |  |

**4.** When the weighing becomes stable, the label is issued.

Then, the machine return to [MANUAL] status.

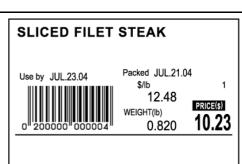

### **Automatic Labeling for Fixed Price Products**

**1.** Confirm that [PREPACK] is selected on the screen.

If not, touch [MANUAL] to change to [PREPACK].

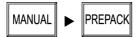

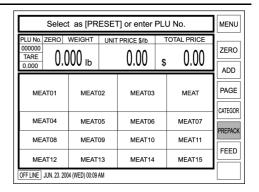

**2.** Enter the PLU number (Weighing product) and press the PLU key on the keypad.

Example: PLU No. 4

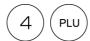

| SLICED SIRLOIN STEAK          |              |               |    |         |    |                  | MENU    |
|-------------------------------|--------------|---------------|----|---------|----|------------------|---------|
| PLU No.<br>000004<br>PCS<br>1 | (            | 1             | UN | 3.68    | \$ | 3.68             | ZERO    |
| _                             | \$           | -%            |    | SPECIAL | -  | DATE             | PAGE    |
|                               |              | POF           | ,  |         |    | TOTAL<br>DISPLAY | CATEGOR |
|                               |              |               |    |         |    | VOID             | PREPACK |
|                               |              |               |    |         |    |                  | H       |
|                               |              |               |    |         |    | PRN QTY<br>00    | FEED    |
| OFF LINE                      | JUN. 23. 200 | 4 (WED) 00:09 | AM |         |    |                  |         |

**3.** Press the PRINT key on the keypad to issue a label.

Whenever the label is peeled off, the next label will be issued continuously.

To stop issuing labels, press the CLEAR key on the keypad.

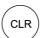

Then, the machine return to [MANUAL] status.

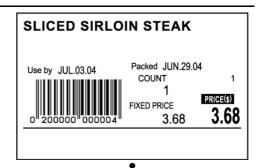

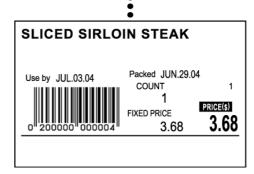

CLR

### **Advanced Labeling for Fixed Price Products**

**1.** Confirm that [PREPACK] is selected on the screen.

If not, touch [MANUAL] to change to [PREPACK].

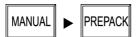

Select as [PRESET] or enter PLU No MENU PLU No. ZERO WEIGHT UNIT PRICE \$/lb ZERO  $0.000 \, \mathrm{lb}$ 0.00 0.00 ADD PAGE MEAT MEAT01 MEAT02 MEAT03 CATEGOR MEAT04 MEAT05 MEAT06 MEAT07 PREPACK MEAT08 MEAT09 MEAT10 MEAT12 MEAT13 MEAT14 MEAT15 OFF LINE JUN. 23. 2004 (WED) 00:09 AM

**2.** Enter the PLU number (Fixed price product) and press the PLU key on the keypad.

Example: PLU No. 4

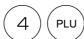

| SLICED SIRLOIN STEAK          |                     |        |         |   |                  |        |
|-------------------------------|---------------------|--------|---------|---|------------------|--------|
| PLU No.<br>000004<br>PCS<br>1 | @/                  |        | 3.68    |   | 3.68             | ZERO   |
| -\$                           | -                   | %      | SPECIAL | . | DATE             | PAGE   |
|                               | P                   | OP     |         |   | TOTAL<br>DISPLAY | CATEGO |
|                               |                     |        |         |   | VOID             | PREPAC |
|                               |                     |        |         |   |                  |        |
|                               |                     |        |         |   | PRN QTY<br>00    | FEED   |
| OFF LINE JUN                  | . 23. 2004 (WED) 00 | :09 AM |         |   |                  |        |

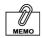

To perform advanced labeling, [PRN QTY] key must have been allocated on the function key screen.

**3.** Enter the number of labels using the keypad and touch [PRN QTY] on the function key screen.

Example: 20 labels

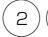

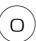

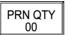

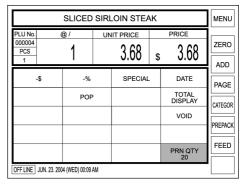

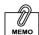

When stopping the label issue on the way, press the CLEAR key on the keypad.

4. Press the PRINT key on the keypad to issue specified number of labels.

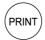

When the operator system is used, touch the [OPERATOR] preset key on the screen to issue specified number of labels.

OPERATOR

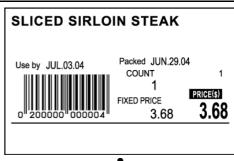

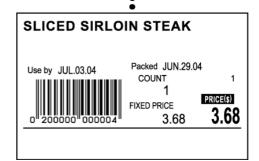

### Chapter 3

# **TOTAL ADJUSTMENT MODE**

Total Adjustment Mode is used to add or subtract product data to or from the sales total. To enter this mode from the initial screen, touch [MENU] to access to the Main Menu screen first, and touch [TOTAL ADJUST] to access to the Total Adjustment Add/Subtract Menu screen.

**Note:**If a password is programmed for accessing to the Total Adjustment Mode, enter the 6-digit password using the keypad before touching [TOTAL ADJUST].

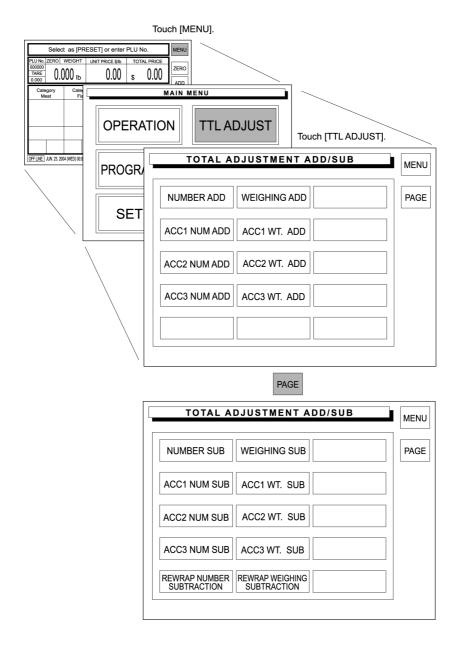

### 3.1 NUMBER ADD

When a product is to be added after checkout, input the quantity, weight, and/or price of the product to be added to the sales total.

**1.** Touch a desired addition type on the screen to select.

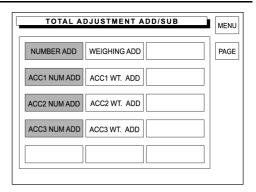

**2.** There are four number addition menu screens.

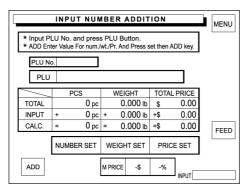

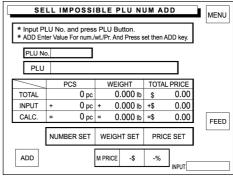

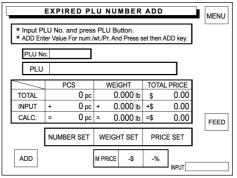

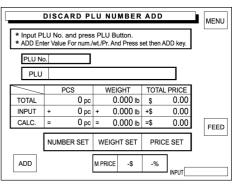

**3.** Enter the PLU number using the keypad and press the PLU key to call.

Example: PLU number "5"

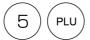

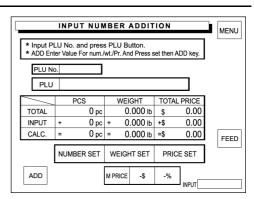

INPUT NUMBER ADDITION

\* Input PLU No. and press PLU Button.
\* ADD Enter Value For num./wt./Pr. And Press set then ADD key

WEIGHT

0 pc + 0.000 lb +\$

46.407 lb \$

0.000 в =\$

TOTAL PRICE

0.00

0.00

ROAST FILET STEAK

38 pc

0 pc =

NUMBER SET | WEIGHT SET

M PRICE

PLU No. 000005

TOTAL

CALC.

ADD

MENU

FEED

4. Enter the quantity, weight, and total price to be added to the sales total and touch [NUMBER SET], [WEIGHT SET], and [PRICE SET] respectively.

Example: quantity "2 pieces"

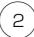

NUMBER SET

Example: Weight "2.450 lb"

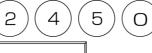

**WEIGHT SET** 

Example: Price "\$5.16"

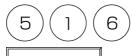

PRICE SET

MEMO

See Section 2.6 in Chapter 2 "Discount Operations" for more detailed procedure. **5.** When a discount operation is required, touch one of the following buttons to select.

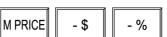

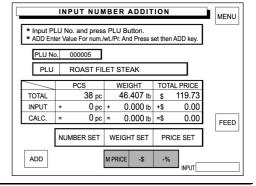

6. The entered data is displayed in the corresponding INPUT data field and the result is displayed in the corresponding CALCULATION data field.

Then, touch [ADD] on the screen.

ADD

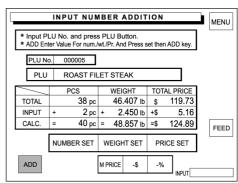

**7.** The confirmation screen appears for execution.

Touch [EXECUTE] to execute these additions.

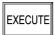

Then, the label will be issued.

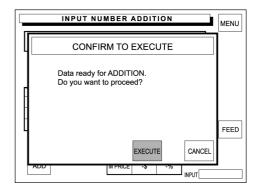

### 3.2 WEIGHING ADD

When a product is to be added after checkout, actually weigh the product to calculate the total price to be added to the sales total.

**1.** Touch a desired addition type on the screen to select.

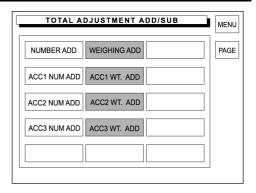

**2.** There are four weighing addition menu screens.

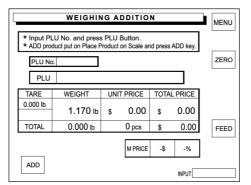

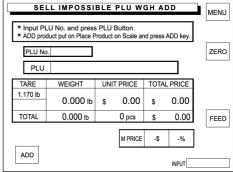

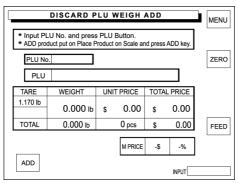

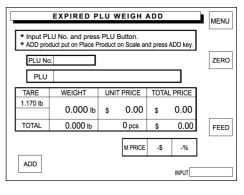

**3.** Enter the PLU number using the keypad and press the PLU key to call.

Example: PLU number "5"

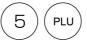

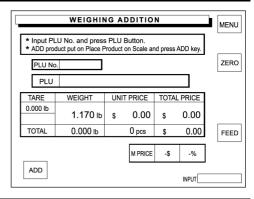

**4.** Place the product on the weighing platter, then the total price is calculated based on the actual weight.

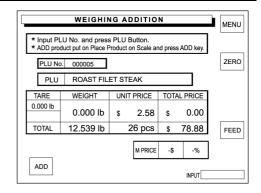

#### **PRODUCT**

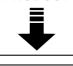

MEMO

See Section 2.6 in Chapter 2 "Discount Operations" for more detailed procedure. **5.** When a discount operation is required, touch one of the following buttons to select.

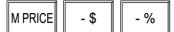

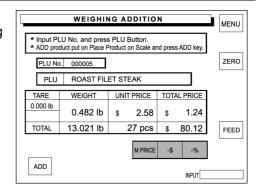

**6.** The weighed data is displayed in the corresponding data field.

Then, touch [ADD] on the screen.

ADD

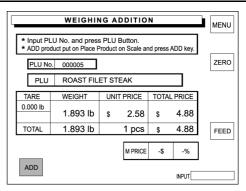

**7.** The confirmation screen will appear for execution.

Touch [EXECUTE] to execute these additions.

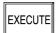

Then, the label will be issued.

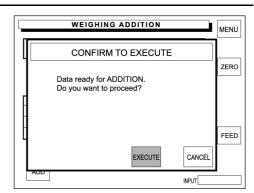

### 3.3 NUMBER SUBTRACT

When a product is to be subtracted after checkout, input the quantity, weight, and/or price of the product to be subtracted from the sales total.

**1.** Touch a desired subtraction type on the screen to select.

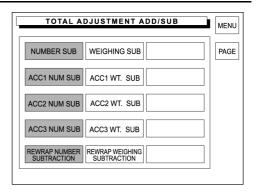

**2.** There are five number subtraction menu screens.

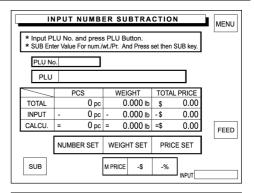

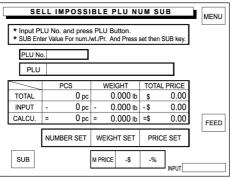

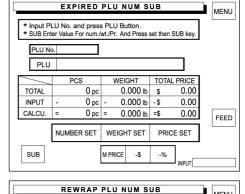

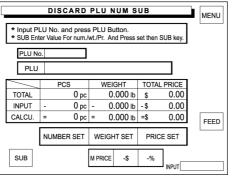

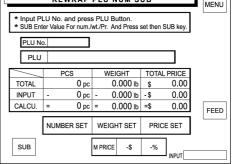

**3.** Enter the PLU number using the keypad and press the PLU key to call.

Example: PLU number "5"

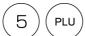

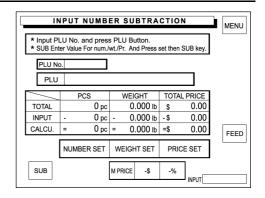

INPUT NUMBER SUBTRACTION

WEIGHT

WEIGHT SET

M PRICE -\$ -%

0.000 в \$

0.000 lb -\$

0.000 в =\$

TOTAL PRICE

PRICE SET

0.00

0.00

0.00

\* Input PLU No. and press PLU Button.
\* SUB Enter Value For num./wt./Pr. And Press set then SUB ke

0 рс

0 рс

0 pc =

NUMBER SET

PLU No.

PLU

TOTAL

INPUT

CALCU.

SUB

MENU

FEED

4. Enter the quantity, weight, and total price to be subtracted from the sales total and touch [NUMBER SET], [WEIGHT SET], and [PRICE SET] respectively.

Example: quantity "2 pieces"

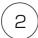

NUMBER SET

Example: Weight "2.450 lb"

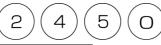

WEIGHT SET

Example: Price "\$5.16"

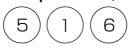

PRICE SET

**5.** When a discount operation is required, touch one of the following buttons to select.

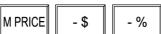

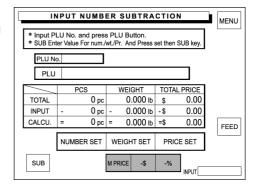

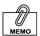

See Section 2.6 in Chapter 2 "Discount Operations" for more detailed procedure. **6.** The entered data is displayed in the corresponding INPUT data field and the result is displayed in the corresponding CALCULATION data field.

Touch [SUB] (Subtraction) on the screen.

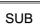

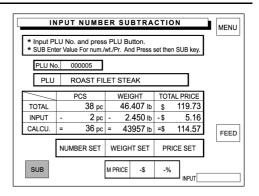

**7.** The confirmation screen will appear for execution.

Touch [EXECUTE] to execute these subtractions.

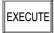

Then, the label will be issued.

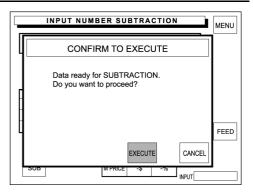

### 3.4 WEIGHING SUBTRACT

When a product is to be subtracted after checkout, actually weigh the product to calculate the total price for subtraction.

**1.** Touch a desired subtraction type on the screen to select.

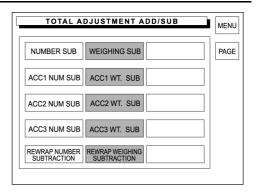

**2.** There are five weighing subtraction menu screens.

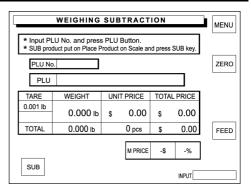

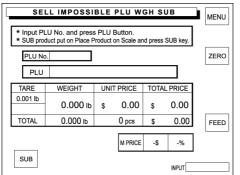

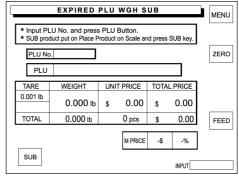

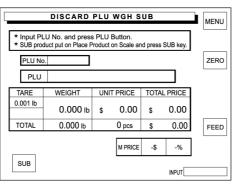

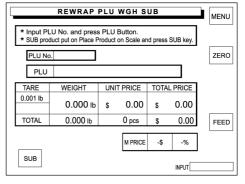

**3.** Enter the PLU number using the keypad and press the PLU key to call.

Example: PLU number "5"

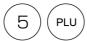

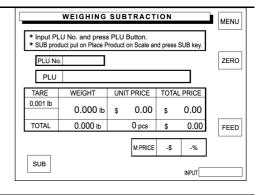

4. Place the product on the weighing platter, then the total price is calculated based on the actual weight.

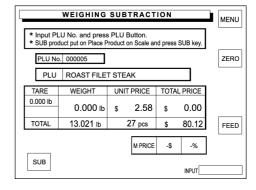

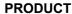

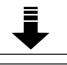

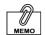

See Section 2.6 in Chapter 2 "Discount Operations" for more detailed procedure. **5.** When a discount operation is required, touch one of the following buttons to select.

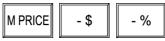

The weighed data is displayed in the corresponding data field.

Then, touch [SUB] (Subtraction) on the screen.

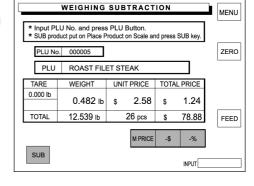

SUB

**6.** The confirmation screen will appear for execution.

Then, touch [EXECUTE] to subtract.

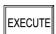

The label will be issued.

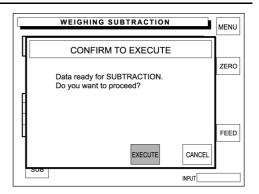

# Chapter 4

# **TOTAL MODE**

Total Mode is used to obtain various transaction totals. To enter the Total Mode from the initial screen, touch [MENU] to access to the Main Menu screen first, then touch [TOTAL] to access to the Total Menu screen.

**Note:** If a password is programmed for accessing to the Total Mode, enter the 6-digit password using the keypad before touching [TOTAL].

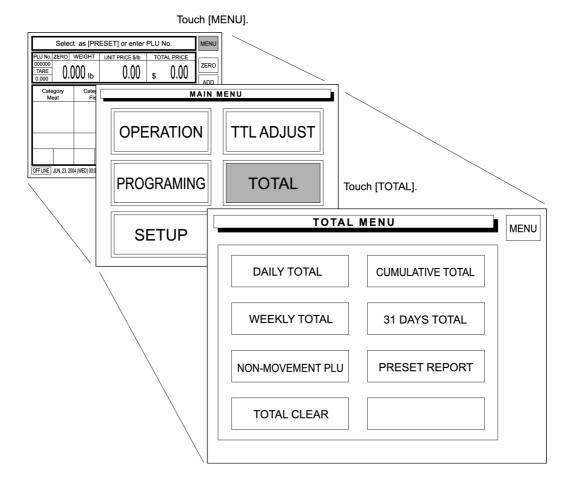

### 4.1 DAILY TOTAL

Daily Total is performed at the end of the day to obtain the total of various transactions performed on that day.

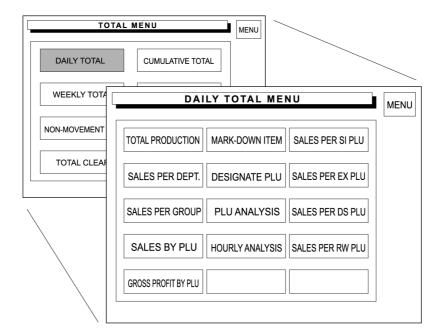

### **Total Production**

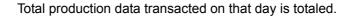

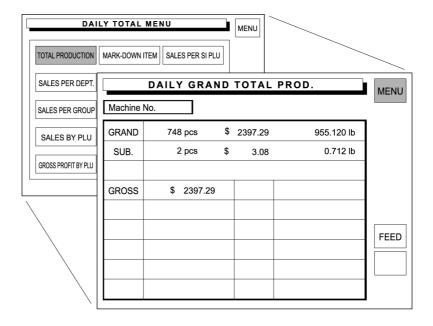

FEED Used to feed a label to the proper peeling position.

1. Touch [TOTAL PRODUCTION] on the screen.

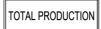

**2.** Press the PRINT key on the keypad to issue a label.

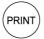

Then, touch [MENU] to return the display to the Daily Total Menu.

#### **Sales Per Department**

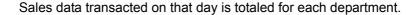

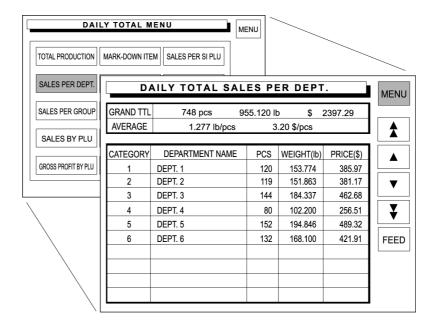

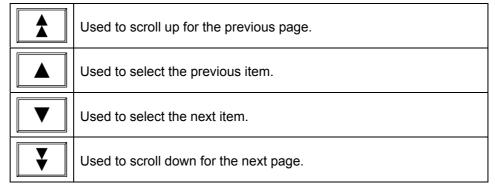

1. Touch [SALES PER DEPT.] on the screen.

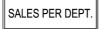

**2.** Press the PRINT key on the keypad to issue a label.

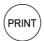

Then, touch [MENU] to return the display to the Daily Total Menu.

#### **Sales Per Group**

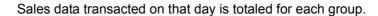

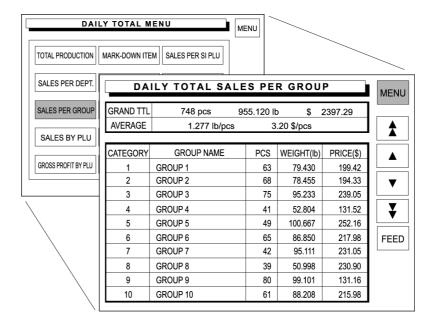

1. Touch [SALES PER GROUP] on the screen.

SALES PER GROUP

**2.** Press the PRINT key on the keypad to issue a label.

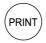

Then, touch [MENU] to return the display to the Daily Total Menu.

### Sales By PLU

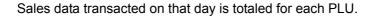

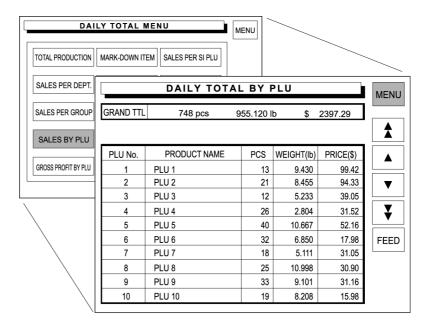

1. Touch [SALES BY PLU] on the screen.

SALES BY PLU

**2.** Press the PRINT key on the keypad to issue a label.

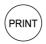

Then, touch [MENU] to return the display to the Daily Total Menu.

### **Gross Profit By PLU**

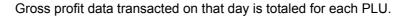

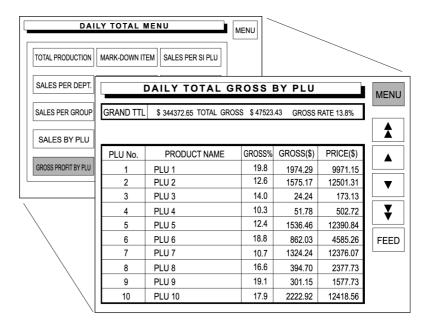

1. Touch [GROSS PROFIT BY PLU] on the screen.

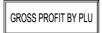

**2.** Press the PRINT key on the keypad to issue a label.

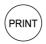

Then, touch [MENU] to return the display to the Daily Total Menu.

#### **Markdown Item**

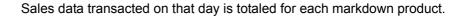

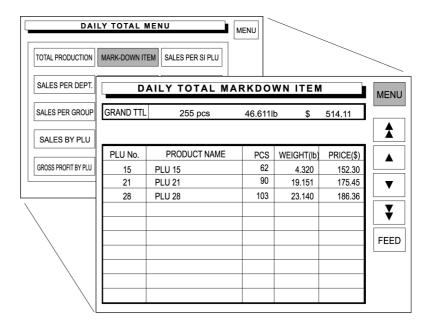

1. Touch [MARK-DOWN ITEM] on the screen.

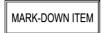

**2.** Press the PRINT key on the keypad to issue a label.

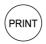

Then, touch [MENU] to return the display to the Daily Total Menu.

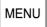

### **Designated PLU**

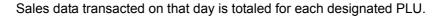

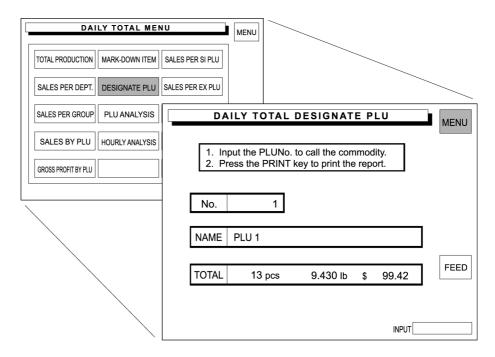

1. Touch [DESIGNATE PLU] on the screen.

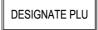

**2.** Enter the desired PLU number and press the PLU key to call up the data.

#### Example: PLU number "1"

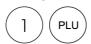

**3.** Press the PRINT key on the keypad to issue a label.

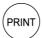

- **4.** Repeat .steps 2 and 3 above for more PLUs.
- **5.** Touch [MENU] to return the display to the Daily Total Menu.

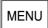

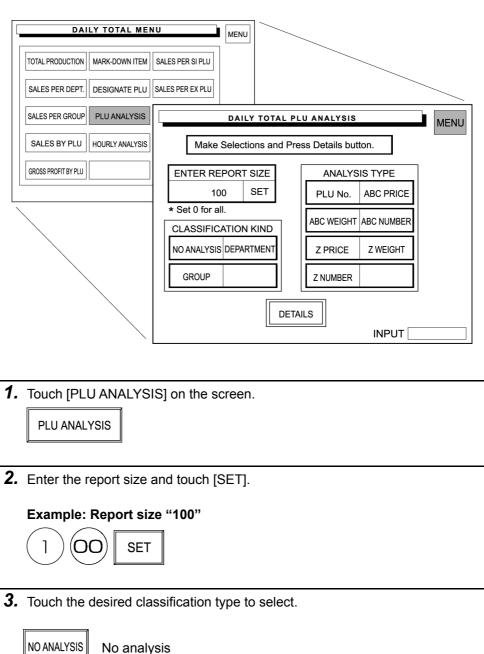

PLU sales data transacted on that day is analyzed according to the selected conditions.

When "0" is set, all PLUs are selected.

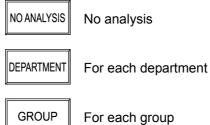

**4.** Touch the desired analysis type to select.

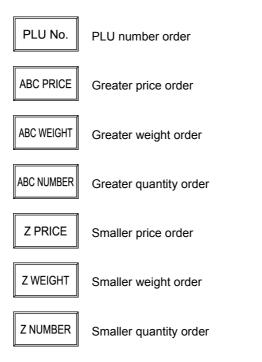

**5.** Touch [DETAILS] to display the desired PLU analysis on the screen.

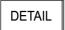

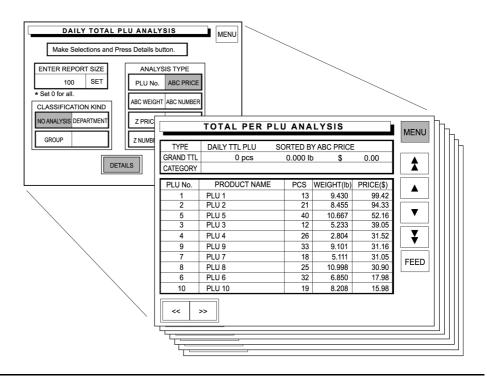

**6.** Press the PRINT key on the keypad to issue a label.

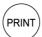

- 7. Repeat steps 2 through 6 above for more analysis.
- **8.** Touch [RETURN] to return the display to the Daily Total PLU Analysis screen.

RETURN

**9.** Then, touch [MENU] to return the display to the Daily Total Menu.

### **Hourly Analysis**

A day is delimited every hour, and the daily sales data either in price or quantity is displayed for each hourly zone in graphs.

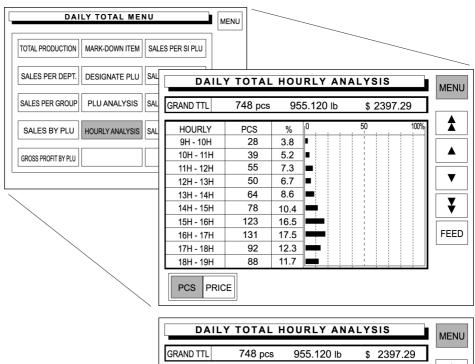

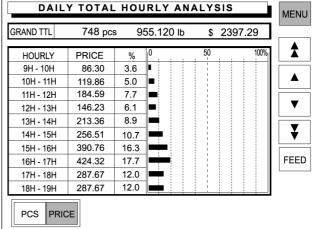

1. Touch [HOURLY ANALYSIS] on the screen.

HOURLY ANALYSIS

2. The Daily Total Hourly Analysis screen appears on the screen.

Touch either [PCS] or [PRICE] to select.

Example: Select [PCS]

PCS

Press the PRINT key to issue the label.

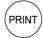

**Example: Select [PRICE]** 

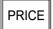

Press the PRINT key on the keypad to issue a label.

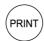

**3.** Touch [MENU] to return the display to the Daily Total Menu.

### Sales per Sell Impossible PLU

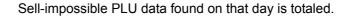

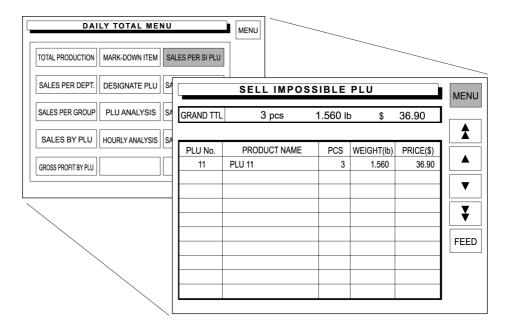

1. Touch [SALES PER SI PLU] on the screen.

SALES PER SI PLU

**2.** Press the PRINT key on the keypad to issue a label.

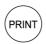

Touch [MENU] to return the display to the Daily Total Menu.

### Sales per Expired PLU

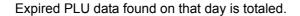

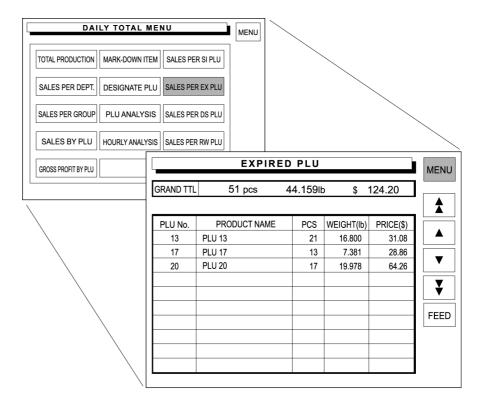

1. Touch [SALES PER EX PLU] on the screen.

SALES PER EX PLU

**2.** Press the PRINT key on the keypad to issue a label.

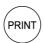

Touch [MENU] to return the display to the Daily Total Menu.

### Sales per Discard PLU

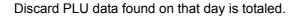

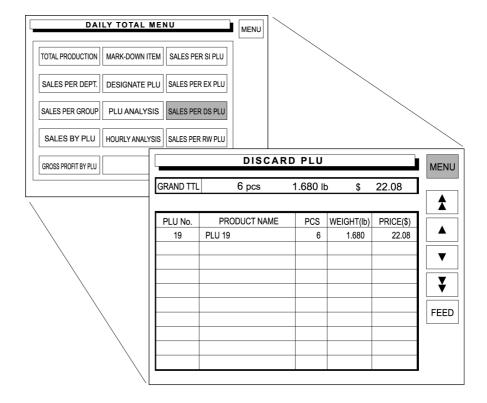

1. Touch [SALES PER DS PLU] on the screen.

SALES PER DS PLU

**2.** Press the PRINT key on the keypad to issue a label.

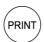

Touch [MENU] to return the display to the Daily Total Menu.

### Sales per Rewrap PLU

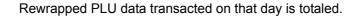

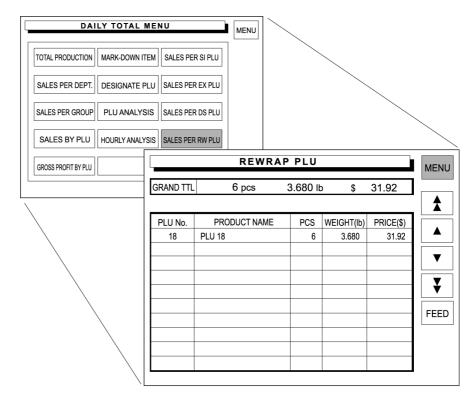

1. Touch [SALES PER RW PLU] on the screen.

SALES PER RW PLU

**2.** Press the PRINT key on the keypad to issue a label.

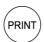

Touch [MENU] to return the display to the Daily Total Menu.

# 4.2 WEEKLY TOTAL

Weekly Total is performed to obtain the total of various transactions performed for a week.

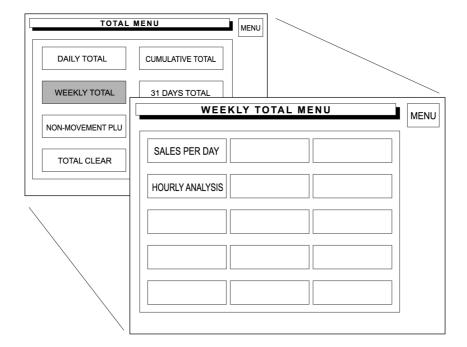

## Sales per Day

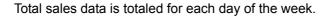

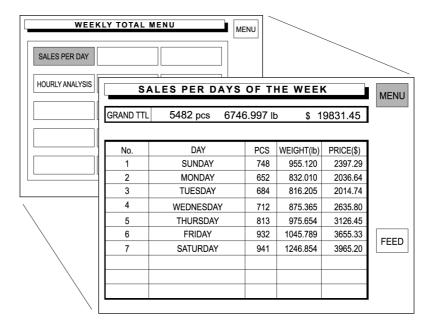

1. Touch [SALES PER DAY] on the screen.

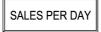

**2.** Press the PRINT key on the keypad to issue a label.

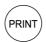

Touch [MENU] to return the display to the Daily Total Menu.

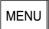

## **Hourly Analysis**

A day is delimited every hour, and the weekly sales data either in price or quantity is displayed for each hourly zone in graphs.

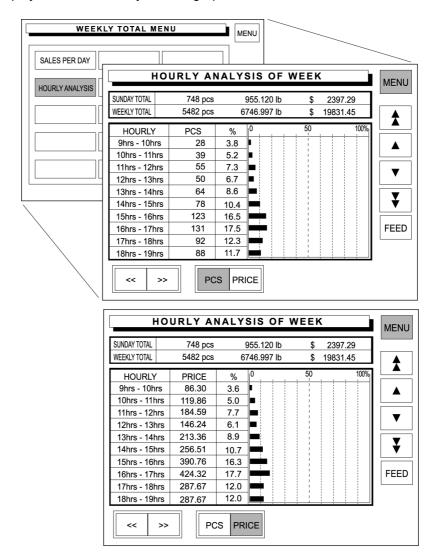

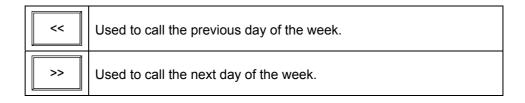

1. Touch [HOURLY ANALYSIS] on the screen.

HOURLY ANALYSIS

**2.** The Hourly Analysis of Week screen appears on the screen.

Touch either [PCS] or [PRICE] to select.

Example: Select [PCS]

PCS

Press the PRINT key on the keypad to issue a label.

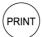

**Example: Select [PRICE]** 

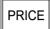

Press the PRINT key on the keypad to issue a label.

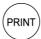

**3.** Touch [MENU] to return the display to the Daily Total Menu.

MENU

# 4.3 CUMULATIVE TOTAL

Cumulative Total is performed to obtain accumulated transactions for a specified period.

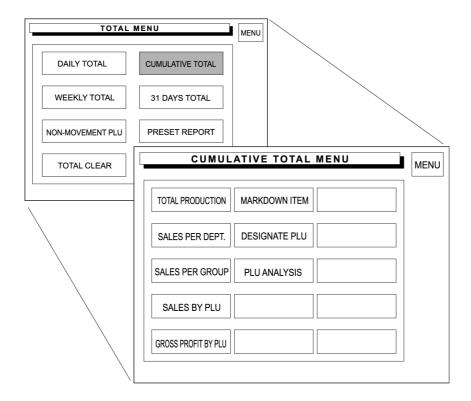

### **Various Totals**

The following 6 cumulative totals are available.

The operating procedure for each total is same as that of Daily Total.

### **CUMULATIVE GRAND TOTAL PROD.**

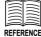

See page 4-3 for operating procedure.

| C U N | ULATIVE G   | RAI  | ND TOT   | TAL PROD.    | MENU |
|-------|-------------|------|----------|--------------|------|
| GRAND | 22188 pcs   | \$ 7 | 74307.29 | 29680.120 lb | 1    |
| SUB.  | 5 pcs       | \$   | 11.55    | 2.273 lb     |      |
| GROSS | \$ 74307.29 | 9    |          |              |      |
|       |             |      |          |              | FEED |
|       |             |      |          |              |      |
|       |             |      |          |              |      |

#### **CUMULATIVE GRAND TOTAL PROD.**

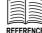

EFERENCE

See page 4-4 for operating procedure.

| CUMULATIVE TOTAL PER DEPT. |                 |         |            |           |       |
|----------------------------|-----------------|---------|------------|-----------|-------|
| GRAND TTL                  | 23154 pcs 297   | 13.3641 | \$ 74      | 1324.36   |       |
| AVERAGE                    | 1.283 lb/pcs    | 3       | .21 \$/pcs |           | I   ★ |
| CATEGORY                   | DEPARTMENT NAME | PCS     | WEIGHT(lb) | PRICE(\$) |       |
| 1                          | DEPT. 1         | 3726    | 4743.774   | 11965.07  |       |
| 2                          | DEPT. 2         | 3689    | 4680.760   | 11816.27  | ▼     |
| 3                          | DEPT. 3         | 4468    | 5704.450   | 14343.08  |       |
| 4                          | DEPT. 4         | 2490    | 3162.120   | 7951.81   | 🔻     |
| 5                          | DEPT. 5         | 4689    | 6014.150   | 15168.92  |       |
| 6                          | DEPT. 6         | 4092    | 5208.110   | 13079.21  | FEED  |
|                            |                 |         |            |           |       |
|                            |                 |         |            |           |       |
|                            |                 |         |            |           |       |
|                            |                 |         |            |           | l     |

#### **CUMULATIVE TOTAL PER GROUP**

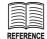

See page 4-5 for operating procedure.

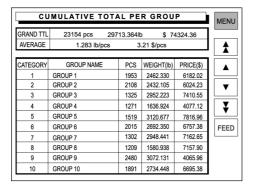

### **CUMULATIVE TOTAL BY PLU**

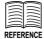

See page 4-6 for operating procedure.

| CUMULATIVE TOTAL BY PLU |              |           |            |           |  |  |
|-------------------------|--------------|-----------|------------|-----------|--|--|
| GRAND TTL               | 23154 pcs 29 | 713.364lb | \$ 74      | 1324.36   |  |  |
| <b>1</b>                |              |           |            |           |  |  |
| PLU No.                 | PRODUCT NAME | PCS       | WEIGHT(lb) | PRICE(\$) |  |  |
| 1                       | PLU 1        | 403       | 292.330    | 3082.02   |  |  |
| 2                       | PLU 2        | 651       | 262.105    | 2924.23   |  |  |
| 3                       | PLU 3        | 372       | 162.223    | 1210.55   |  |  |
| 4                       | PLU 4        | 806       | 86.924     | 977.12    |  |  |
| 5                       | PLU 5        | 1240      | 330.677    | 1616.96   |  |  |
| 6                       | PLU 6        | 992       | 212.350    | 557.38    |  |  |
| 7                       | PLU 7        | 558       | 158.441    | 962.55    |  |  |
| 8                       | PLU 8        | 775       | 340.938    | 957.90    |  |  |
| 9                       | PLU 9        | 1023      | 282.131    | 965.96    |  |  |
| 10                      | PLU 10       | 598       | 254.448    | 495.38    |  |  |

### **CUM. TOTAL GROSS BY PLU**

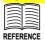

See page 4-7 for operating procedure.

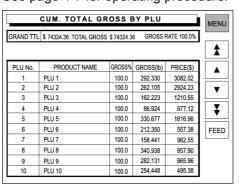

**CUM. TOTAL MARKDOWN ITEM** 

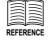

See page 4-8 for operating procedure.

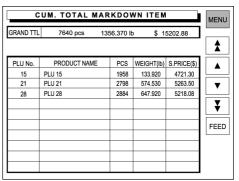

### **CUM. TOTAL DESIGNATE PLU**

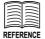

See page 4-9 for operating procedure.

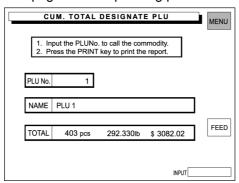

### **TOTAL PER PLU ANALYSIS**

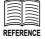

See page 4-10 for operating procedure.

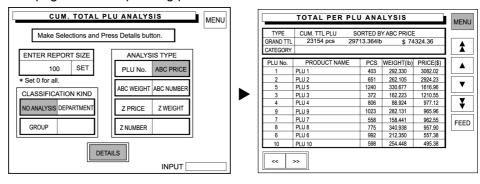

# 4.4 31 DAYS TOTAL

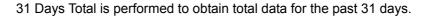

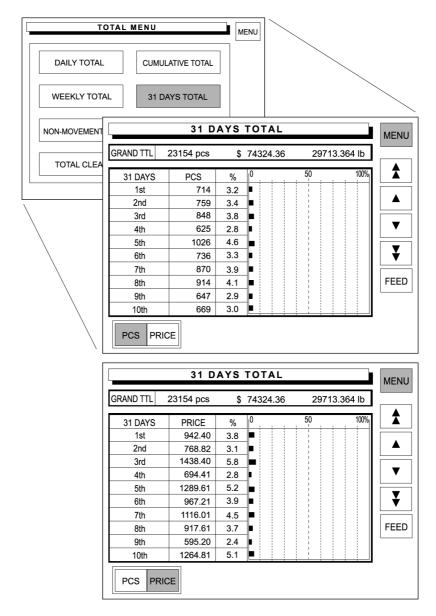

1. Touch [31 DAYS TOTAL] on the screen.

31 DAYS TOTAL

**2.** The Hourly Analysis of Week screen appears on the screen.

Touch either [PCS] or [PRICE] to select.

Example: Select [PCS]

PCS

Press the PRINT key on the keypad to issue a label.

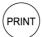

**Example: Select [PRICE]** 

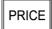

Press the PRINT key on the keypad to issue a label.

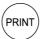

**3.** Touch [MENU] to return the display to the Daily Total Menu.

MENU

# 4.5 NON-MOVEMENT PLU

Non-Movement PLU is performed to obtain the list of the PLU data that has not been sold for the specified period.

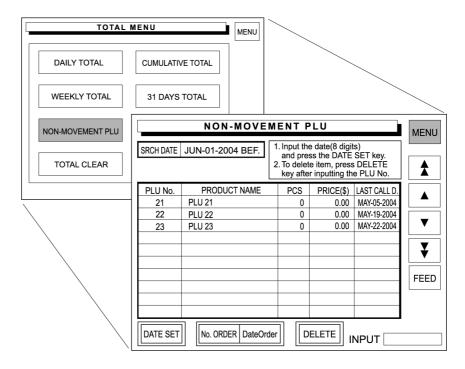

1. Touch [NON-MOVEMENT PLU] on the screen.

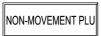

**2.** Enter the 8-digit date (MMDDYYYY) and touch [DATE SET] on the screen.

### Example: Date set "JUNE-01-2004"

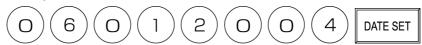

3. Touch either [No. ORDER] or [Date Order] to select.

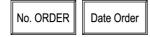

- **4.** A list of PLUs which have not been sold since the specified date appears on the screen.
- **5.** When deleting the PLU, enter the PLU number and touch [DELETE] on the screen.

### **Example: PLU 21**

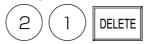

**6.** Press the PRINT key on the keypad to issue a label.

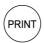

7. Touch [MENU] to return the display to the Daily Total Menu.

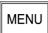

## 4.6 PRESET REPORT

Preset Report is to combine various preset totals when the report is issued. This report is available for Daily and Cumulative totals.

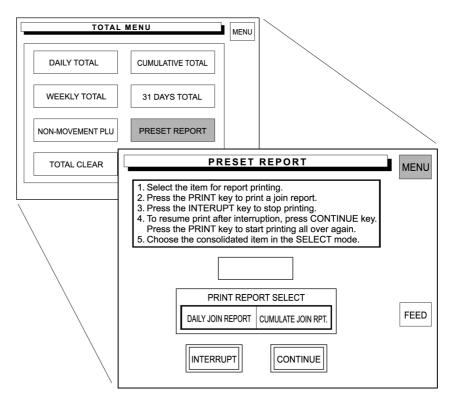

1. Touch [PRESET REPORT] on the screen.

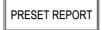

**2.** Touch either [DAILY JOIN REPORT] or [CUMULATE JOIN REPORT] to select.

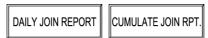

To stop printing, touch [INTERRPUT].
To resume printing.
Touch [CONTINUE].

**3.** Press the PRINT key on the keypad to issue a label.

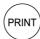

The confirmation screen appears on the screen for printing a join report. Touch [OK] on the screen to start printing.

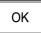

**4.** Touch [MENU] to return the display to the Daily Total Menu.

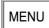

# 4.7 TOTAL CLEAR

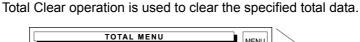

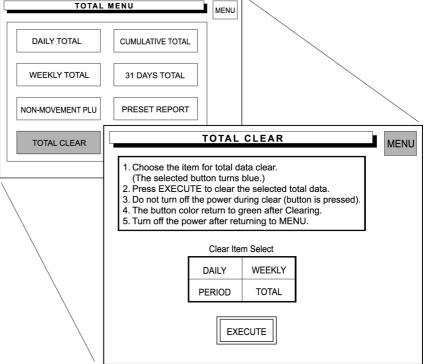

1. Touch [TOTAL CLEAR] on the screen.

TOTAL CLEAR

**2.** Touch a desired report type to select.

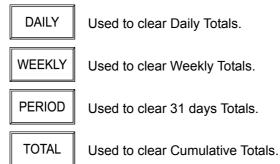

**3.** Touch [EXECUTE] to clear the selected total data.

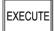

The confirmation screen appears on the screen for deletion. Touch [EXECUTE] on the screen to carry out total clear.

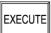

**4.** Touch [MENU] to return the display to the Daily Total Menu.

MENU

# Chapter 5

# **PROGRAMING MODE**

Programing Mode is used to register various preset data required for normal operations. To enter the Registration Menu screen from the initial screen, touch [MENU] first, and touch [PROGRAMING] to access to the Registration Menu screen.

**Note:** If a password is programmed for accessing to the Programing Mode, enter the 6-digit password using the keypad before touching [PROGRAMING].

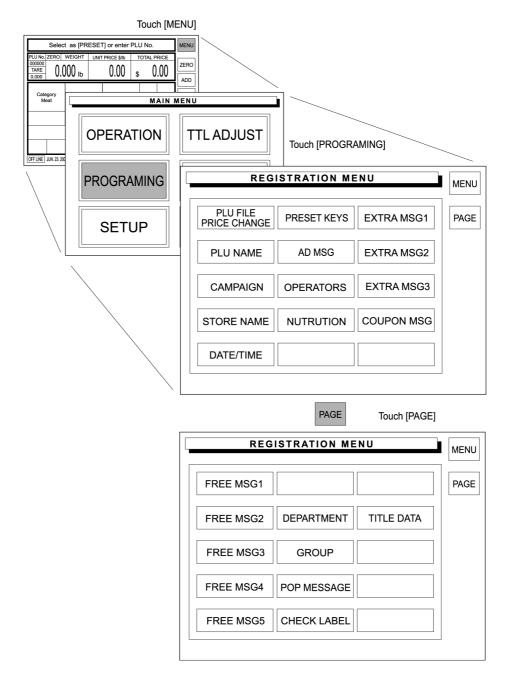

# 5.1 PLU DATA REGISTRATION

 Touch [PLU FILE / PRICE CHANGE] on the screen.

> PLU FILE PRICE CHANGE

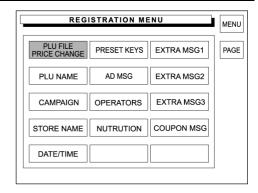

**2.** The PLU File Registration screen appears on the display

When a desired PLU is found on the current screen, touch the corresponding field to select.

When it is not found on the screen, try to find it by using ♣ ▼ and touch the corresponding field to select.

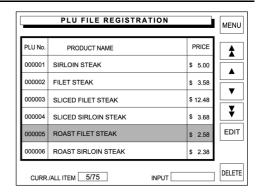

Used to select the previous PLU.

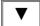

Used to select the next PLU.

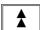

Used to scroll up for the previous screen.

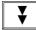

Used to scroll down for the next screen.

Or, enter a desired PLU number and press the PLU key on the keypad.

Example: PLU No. 5

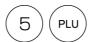

**3.** Touch the EDIT button on the screen.

EDIT

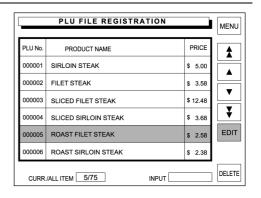

**4.** The PLU Data Registration (1/3) screen appears on the display.

Touch [PAGE] to access to other PLU Data Registration screens.

Try to find a desired item on one of three screens on the right.

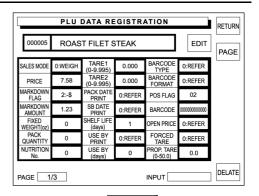

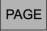

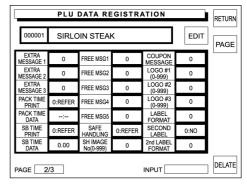

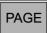

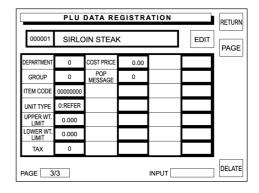

### **PLU Data Registration 1/3**

Entry examples are shown below. Select necessary items to register.

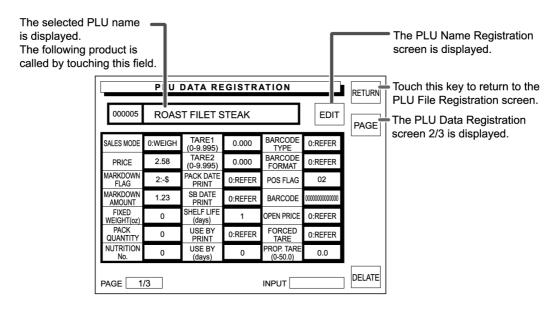

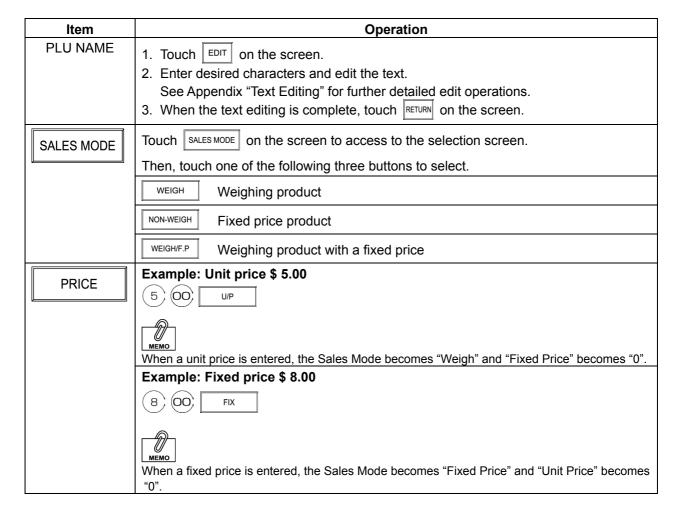

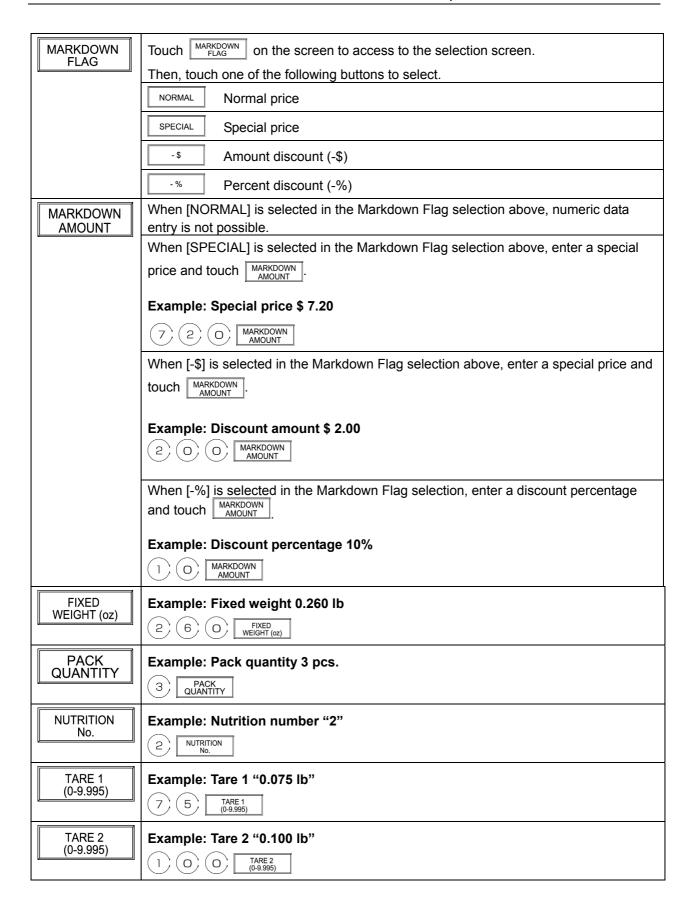

| · — — — — — — — — — — — — — — — — — — — |                                                                                                    |  |  |  |  |  |  |
|-----------------------------------------|----------------------------------------------------------------------------------------------------|--|--|--|--|--|--|
| PACK DATE<br>PRINT                      | Touch PACK DATE PRINT on the screen to access to the selection screen.  Then, touch one of the following buttons to select.                                                                                                    |  |  |  |  |  |  |
|                                         | REFER When referring to the set reference data                                                                                                    |  |  |  |  |  |  |
|                                         | When printing the pack date on the label                                                                                                    |  |  |  |  |  |  |
|                                         | When not printing the pack date on the label                                                                                                    |  |  |  |  |  |  |
| SB DATE<br>PRINT                        | Touch SB DATE   (Sell-by Date Print) on the screen to access to the selection screen.  Then, touch one of the following buttons to select.                                                                                                    |  |  |  |  |  |  |
|                                         | REFER When referring to the set reference data                                                                                                    |  |  |  |  |  |  |
|                                         | When printing the sell-by date on the label                                                                                                    |  |  |  |  |  |  |
|                                         | When not printing the sell-by date on the label                                                                                                    |  |  |  |  |  |  |
| SHELF LIFE (days)                       | Example: "3 days" from the pack date to come to the shelf life.  3 SHELF LIFE (days)                                                                                                    |  |  |  |  |  |  |
| USED BY<br>PRINT                        | Touch USED BY On the screen to access to the selection screen.  Then, touch one of the following buttons to select.                                                                                                    |  |  |  |  |  |  |
|                                         | When referring to the set reference data                                                                                                    |  |  |  |  |  |  |
|                                         | When printing the used by date on the label                                                                                                    |  |  |  |  |  |  |
|                                         | When not printing the used by date on the label                                                                                                    |  |  |  |  |  |  |
| HOLD DA                                 | Example: "5 days" to the Used-by Date                                                                                                    |  |  |  |  |  |  |
| USED BY                                 |                                                                                                    |  |  |  |  |  |  |
| (days)                                  | 5 USED BY (days)                                                                                                    |  |  |  |  |  |  |
| (days)  BARCODE                         | USED BY                                                                                                    |  |  |  |  |  |  |
| (days)                                  | 5 USED BY (days)                                                                                                    |  |  |  |  |  |  |
| (days)  BARCODE                         | Touch BARCODE on the screen to access to the selection screen.                                                                                                    |  |  |  |  |  |  |
| (days)  BARCODE                         | Touch BARCODE on the screen to access to the selection screen.  Then, touch one of the following buttons to select.                                                                                                    |  |  |  |  |  |  |
| (days)  BARCODE                         | Touch BARCODE on the screen to access to the selection screen.  Then, touch one of the following buttons to select.  REFER When referring to the set reference data                                                                                                    |  |  |  |  |  |  |
| (days)  BARCODE                         | Touch BARCODE on the screen to access to the selection screen.  Then, touch one of the following buttons to select.  REFER When referring to the set reference data  UPC 13 When using UPC 13                                                                                                    |  |  |  |  |  |  |
| (days)  BARCODE                         | Touch BARCODE on the screen to access to the selection screen.  Then, touch one of the following buttons to select.  REFER When referring to the set reference data  UPC 13 When using UPC 13  UPC 8 When using UPC 8                                                                                                    |  |  |  |  |  |  |
| (days)  BARCODE                         | Touch BARCODE on the screen to access to the selection screen.  Then, touch one of the following buttons to select.  REFER When referring to the set reference data  UPC 13 When using UPC 13  UPC 8 When using UPC 8  10 DIGITS When using 10 DIGITS                                                                                                    |  |  |  |  |  |  |
| (days)  BARCODE                         | Touch BARCODE on the screen to access to the selection screen.  Then, touch one of the following buttons to select.  REFER When referring to the set reference data  UPC 13 When using UPC 13  UPC 8 When using UPC 8  10 DIGITS When using 10 DIGITS  5 digit 8 When using 5 digit 8                                                                                                    |  |  |  |  |  |  |
| (days)  BARCODE                         | Touch BARCODE on the screen to access to the selection screen.  Then, touch one of the following buttons to select.  REFER When referring to the set reference data  UPC 13 When using UPC 13  UPC 8 When using UPC 8  10 DIGITS When using 10 DIGITS  5 digit 8 When using 5 digit 8  ITF 2 of 5 When using ITF 2 of 5                                                                                                    |  |  |  |  |  |  |
| (days)  BARCODE                         | Touch BARCODE on the screen to access to the selection screen.  Then, touch one of the following buttons to select.  REFER When referring to the set reference data  UPC 13 When using UPC 13  UPC 8 When using UPC 8  10 DIGITS When using 10 DIGITS  5 digit 8 When using 5 digit 8  ITF 2 of 5 When using ITF 2 of 5  CODE 128 When using CODE 128                                                                                             |  |  |  |  |  |  |
| (days)  BARCODE                         | Touch BARCODE on the screen to access to the selection screen.  Then, touch one of the following buttons to select.  REFER When referring to the set reference data  UPC 13 When using UPC 13  UPC 8 When using UPC 8  10 DIGITS When using 10 DIGITS  5 digit 8 When using 5 digit 8  ITF 2 of 5 When using CODE 128  RSS-14 When using RSS-14                                                                                                   |  |  |  |  |  |  |
| (days)  BARCODE                         | Touch BARCODE on the screen to access to the selection screen.  Then, touch one of the following buttons to select.  REFER When referring to the set reference data  UPC 13 When using UPC 13  UPC 8 When using UPC 8  10 DIGITS When using 10 DIGITS  5 digit 8 When using 5 digit 8  ITF 2 of 5 When using ITF 2 of 5  CODE 128 When using RSS-14  RSS-14 When using RSS-14 ST  When using RSS-14 ST                                            |  |  |  |  |  |  |
| (days)  BARCODE                         | Touch BARCODE on the screen to access to the selection screen.  Then, touch one of the following buttons to select.  REFER When referring to the set reference data  UPC 13 When using UPC 13  UPC 8 When using UPC 8  10 DIGITS When using 10 DIGITS  5 digit 8 When using 5 digit 8  ITF 2 of 5 When using ITF 2 of 5  CODE 128 When using CODE 128  RSS-14 When using RSS-14  RSS-14 ST When using RSS-14 ST  RSS-14 STO When using RSS-14 STO |  |  |  |  |  |  |

| BARCODE<br>FORMAT      | Touch BARCODE on the screen to access to the selection screen.  Then, touch one of the following buttons to select.                  |                   |                      |                      |  |  |  |  |
|------------------------|----------------------------------------------------------------------------------------------------|-------------------|----------------------|----------------------|--|--|--|--|
|                        | REFER When referring to the set reference data                                                                                       |                   |                      |                      |  |  |  |  |
|                        | FFCCCCC(C/P)PPPP(C/D)  FFCCCCCCPPPPP(C/D)  FFCCCCCCPPPPP(C/D)                                                                        |                   |                      |                      |  |  |  |  |
|                        | FCCCCCCPPPPP(C/D) FFCCCCC(C/P)PPPPP(C/D) FFCCCCCCWWWW(C/D) FCCCCCCWWWWW(C/D)                                                         |                   |                      |                      |  |  |  |  |
|                        | FCCCCCIIIIII(C/D)                                                                                                    | FFCCCCCCPPPP(C/D) | FFCCCCCWWWW(C/D)     | FFCCCC(C/P)WWWWW(C/D |  |  |  |  |
|                        | FFMMMCCPPPPP(C/D)                                                                                                    | FFMMCCCPPPPP(C/D) | FFMMCCCPPPPP(C/D)    | FFCCCCC(0)PPPP(C/D)  |  |  |  |  |
|                        | FFCCCCCWWWWW(C/D)                                                                                                    | FFCCCCCPPPPP(C/D) | FFCCCCC(C/P)PPPP(C/D | FFCCCCC(C/P)WWWW(C/D |  |  |  |  |
|                        | FCCCCCPPPPPP(C/D)                                                                                                    | FFCCCCPPPPPP(C/D) | FFCCCCQQPPPP(C/D)    | FIIIIII PPPPP(C/D)   |  |  |  |  |
|                        | FFIIIIIIPPPP(C/D)                                                                                                    | FFIIIIIIPPPP(C/D) | FCCCCPPPPPPP(C/D)    | FIIIIII PPPPP(C/D)   |  |  |  |  |
|                        | FFIIIIIIPPPP(C/D)                                                                                                    | FCCCCCCPPPPP(C/D) | FFCCCCCCPPPP(C/D)    | FFCCCCQQQQQ(C/D)     |  |  |  |  |
| POS FLAG               | Example: POS flag "2"  2 POS FLAG                                                                                                    |                   |                      |                      |  |  |  |  |
| BARCODE                | Example: Barcode "123"  1 2 3 BARCODE                                                                                                |                   |                      |                      |  |  |  |  |
| OPEN PRICE             | Touch OPEN PRICE on the screen to access to the selection screen.                                                                    |                   |                      |                      |  |  |  |  |
|                        | Then, touch one of the following buttons to select.                                                                                  |                   |                      |                      |  |  |  |  |
|                        | REFER When referring to the set reference data                                                                                       |                   |                      |                      |  |  |  |  |
|                        | When prohibiting the open price  ALLOW When allowing the open price                                                                  |                   |                      |                      |  |  |  |  |
|                        |                                                                                                    |                   |                      |                      |  |  |  |  |
| FORCED<br>TARE         | Touch FORCED on the screen to access to the selection screen.                                                                        |                   |                      |                      |  |  |  |  |
| 171112                 | Then, touch one of the following buttons to select.                                                                                  |                   |                      |                      |  |  |  |  |
|                        | When referring to the set reference data  PROHIBIT When prohibiting the forced tare entry  ALLOW When allowing the forced tare entry |                   |                      |                      |  |  |  |  |
|                        |                                                                                                    |                   |                      |                      |  |  |  |  |
|                        |                                                                                                    |                   |                      |                      |  |  |  |  |
| PROP. TARE<br>(0-50.0) | Example: Proportional tare "3 %"  3 O PROP. TARE (0-50.0)                                                                            |                   |                      |                      |  |  |  |  |

### PLU Data Registration 2/3

Entry examples are shown below. Select necessary items to register.

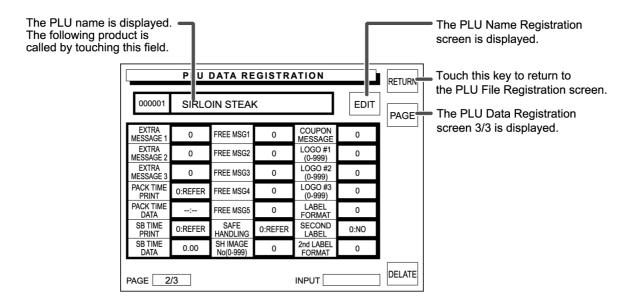

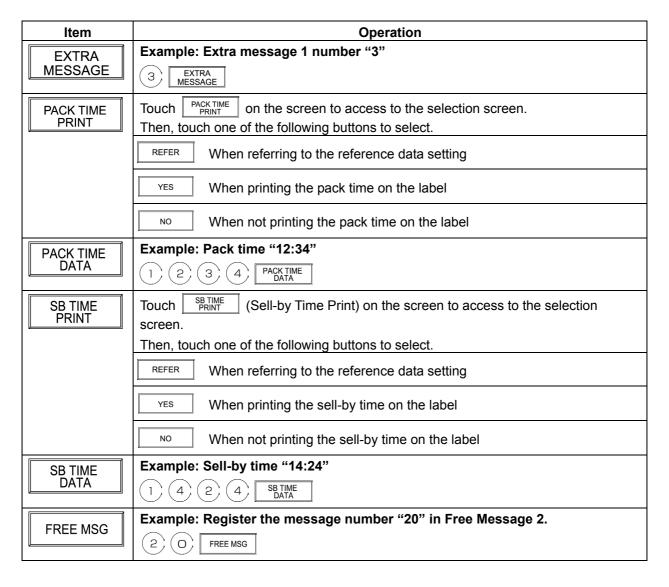

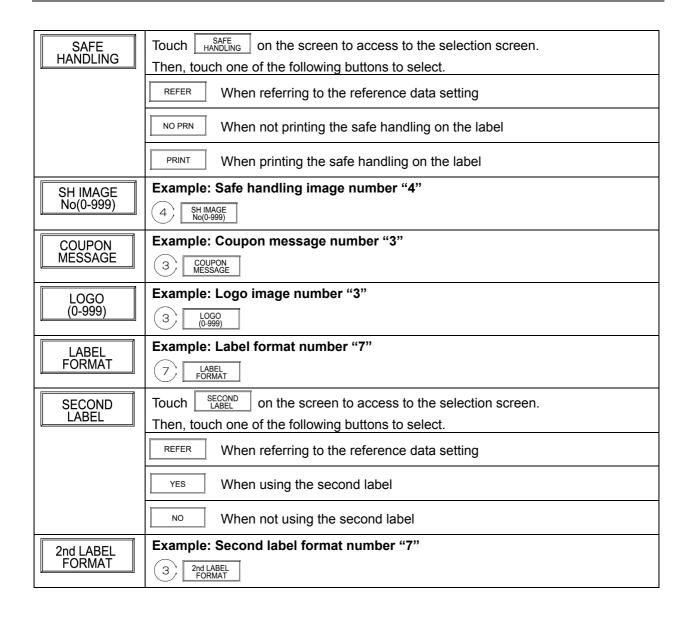

## **PLU Data Registration 3/3**

Entry examples are shown below. Select necessary registration items to enter.

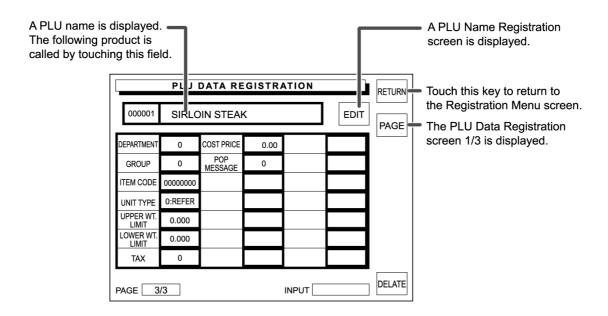

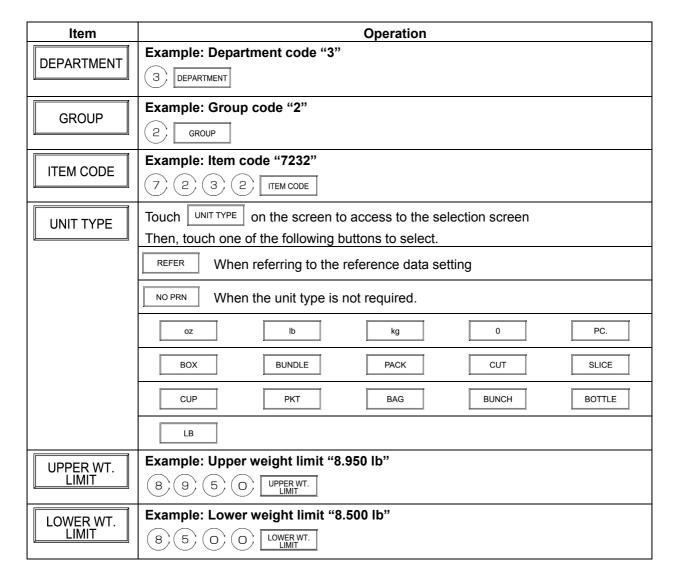

| TAX        | Example: Tax number "2"         |
|------------|---------------------------------|
|            | 2 TAX                           |
| COST PRICE | Example: Cost price "\$2.88"    |
| COST PRICE | 2 8 8 COST PRICE                |
| POP        | Example: POP message number "1" |
| MESSAGE    | 1 POP MESSAGE                   |

## **Finishing PLU Data Registration**

1. Touch [RETURN] on the screen.

RETURN

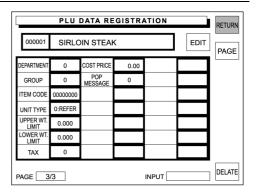

**2.** The confirmation screen appears on the display for saving.

Touch [EXECUTE] to save the data.

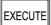

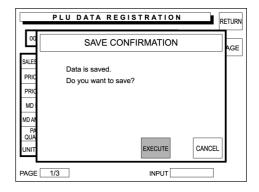

**3.** The data is saved, and the screen returns to the PLU File Registration screen.

Then, touch [MENU] to return the display to the Registration Menu screen.

MENU

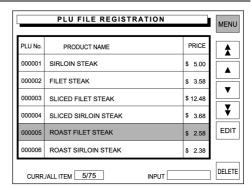

## 5.2 PLU PRICE CHANGE

The registered PLU price data can be changed on the PLU File Registration screen.

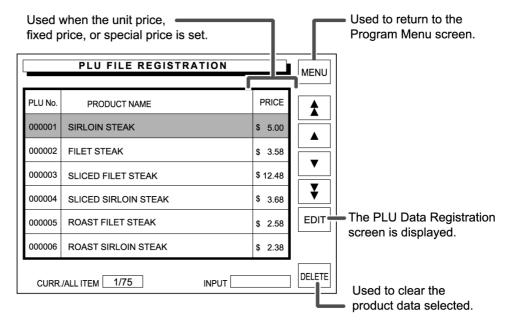

**1.** Confirm that the Registration Menu screen is displayed.

Touch [PLU FILE / PRICE CHANGE] on the screen.

PLU FILE PRICE CHANGE

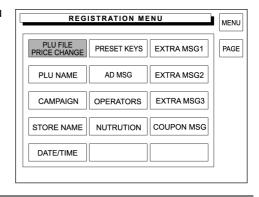

**2.** The PLU File Registration screen appears on the display.

Then, find a desired PLU on the screen and touch the field to select the PLU.

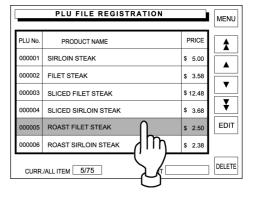

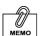

When the unit price is set, the fixed price becomes "0". When the fixed price is set, the unit price becomes "0".

**3.** Enter the price using the keypad and press the [U/P] (Unit Price) key or the [FIX] key to change the price.

Example: Unit price \$2.50

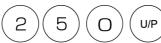

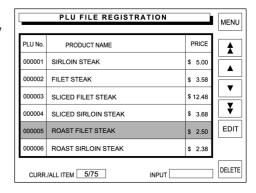

**4.** Touch [MENU] to return the display to the Registration Menu screen.

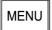

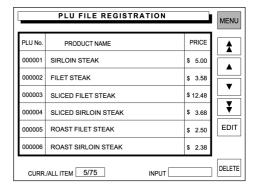

# 5.3 PLU NAME REGISTRATION

**1.** Confirm that the Registration Menu screen is displayed.

Then, touch [PLU NAME] on the screen.

PLU NAME

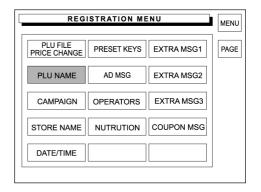

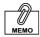

It is also possible to call the PLU number by touching the [PLU No.] on the screen after entering the PLU number. **2.** The text edit screen appears on the display.

Then, enter the desired PLU number and press the PLU key on the keypad.

Example: PLU number "5"

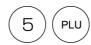

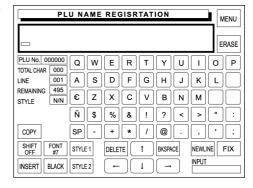

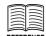

See Appendix "Text Editing".

3. The PLU number 5 is called.

Then, enter the desired characters using the screen keys. and edit the text.

**Example: "Roast Filet Steak"** 

| R | 0 | Α | S | T | SP |
|---|---|---|---|---|----|
| F |   | L | E | T | SP |
| S | T | E | A | K |    |

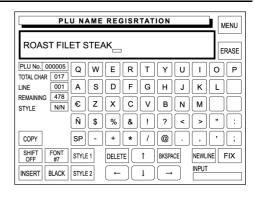

**4.** When the registration is complete, touch [MENU] on the screen.

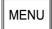

The confirmation screen appears on the display for saving.

Then, touch [EXECUTE] to save the text.

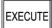

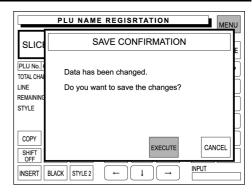

## 5.4 CAMPAIGN MESSAGE REGISTRATION

The campaign message can be registered. Message numbers 1 through 6 are default settings as follows:

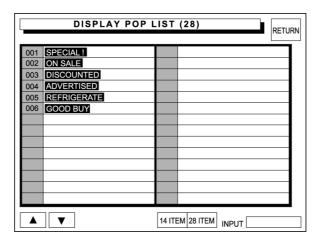

Therefore, messages can be registered within the range from 7 through 999.

**1.** Confirm that the Registration Menu screen is displayed.

Then, touch [CAMPAIGN] on the screen.

CAMPAIGN

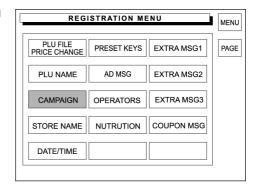

**2.** The Campaign Registration screen appears on the display.

Then, enter a desired campaign number and press the PLU key on the keypad.

Example: Campaign number "7"

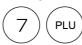

**3.** The selected Campaign Data Registration screen appears on the display.

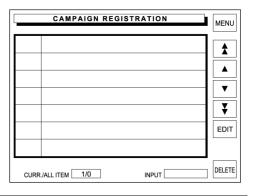

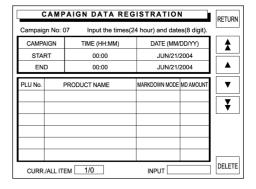

REFERENCE
See Appendix "Text Editing".

**4.** Enter a desired PLU number and press the PLU key to register as a campaign product.

Example: PLU number "1"

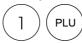

Then, touch the corresponding Markdown Mode field.

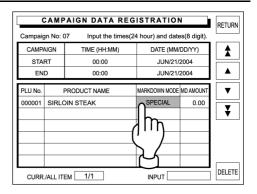

**5.** The selection screen appears on the display.

Then, touch the desired campaign type to select.

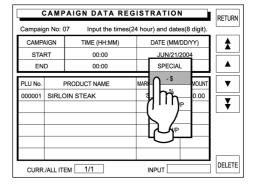

**6.** Enter the numeric data using the keypad, and touch the corresponding MD Amount field to register.

Example: "\$ 0.20"

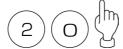

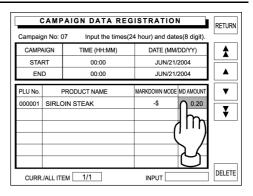

**7.** Repeat steps 4,5 and 6 above for more campaign products.

**8.** Enter the campaign start time using the keypad, and touch the corresponding field to register.

### Example: Start time "10:00"

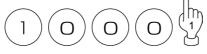

Then, enter the campaign start date using the keypad, and touch the corresponding field to register.

Example: Start date "July 21, 2004"

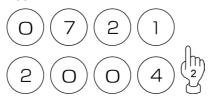

In the same manner, register the campaign end time and date.

**9.** When the data entry is complete for the selected campaign number, touch [RETURN] on the screen.

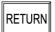

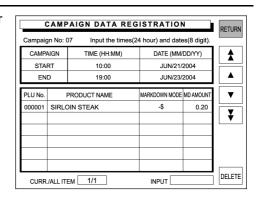

CAMPAIGN DATA REGISTRATION

TIME (HH:MM)

Input the times(24 hour) and dates(8 digit)

2

DATE (MM/DD/YY)

Campaign No: 07

CURR./ALL ITEM 1/1

CAMPAIGN

START

PLU No.

000001

RETURN

**★** 

▲

▼

₹

DELETE

**10.** The confirmation screen appears on the display for saving.

Then, touch [EXECUTE].

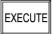

The beeper sounds when succeeded.

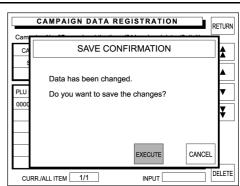

**11.** The Campaign Registration screen appears on the display.

Repeat steps 2 through 10 for more registrations.

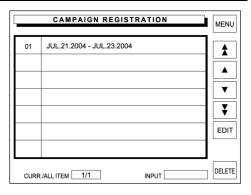

**12.** Touch [MENU] to return the display to the Registration Menu screen.

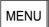

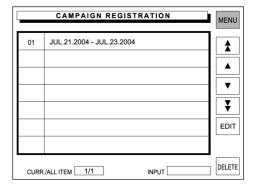

# 5.5 STORE NAME AND ADDRESS REGISTRATION

The store name and address can be registered. Store name and address are printed on label or receipt based on this setting.

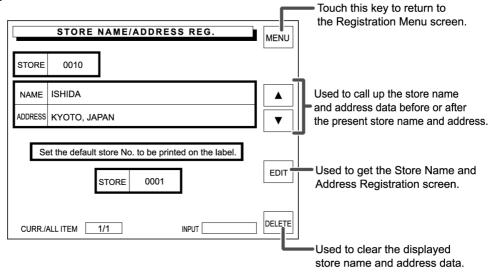

### **Store Name**

**1.** Touch [STORE NAME] on the Registration Menu screen.

STORE NAME

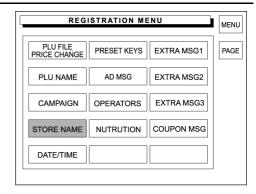

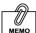

It is also possible to enter the store number by touching [STORE] on the screen after entering the store number. **2.** The Store Name/Address Registration screen is displayed.

Then, enter the store number and press the PLU key on the keypad.

Example: PLU number "10"

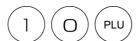

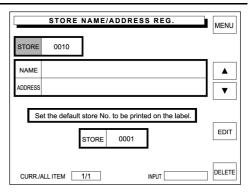

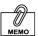

[NAME] is selected first when the Store Name/Address Registration screen is accessed. 3. Touch [NAME] then [EDIT].

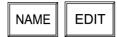

The Store Name Registration screen is displayed.

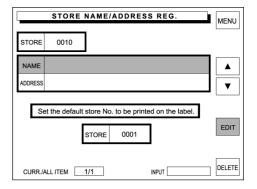

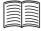

REFERENCE
See Appendix "Text Editing".

**4.** The text edit screen appears on the display.

Then, enter the characters using the screen keys and edit the text.

Example: Store name "ISHIDA"

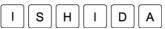

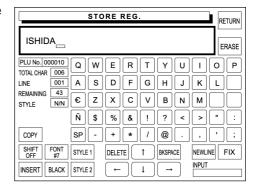

**5.** Touch [RETURN] on the screen.

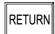

The confirmation screen is displayed for saving.

**6.** The confirmation screen appears on the display for saving.

Then, touch [EXECUTE] on the screen.

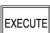

**7.** Repeat steps 2 through 6 for more registrations.

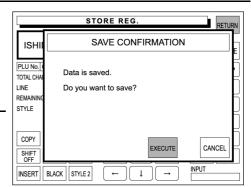

### **Store Address**

### Example: Registration of the address "KYOTO, JAPAN".

**1.** Touch [ADDRESS] then [EDIT] on the screen.

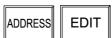

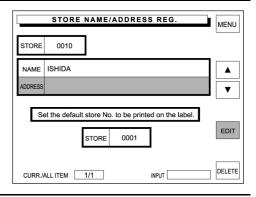

REFERENCE
See Appendix "Text Editing".

**2.** The text edit screen appears on the display.

Then, enter the address.

Example: Address "Kyoto, Japan"

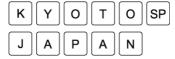

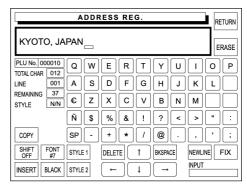

**3.** Touch [RETURN] on the screen.

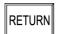

**4.** The confirmation screen appears on the display for saving.

Then, touch [EXECUTE] to save the text.

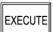

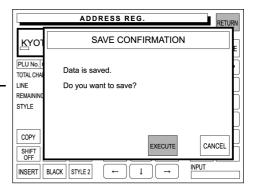

#### **Print Selection of Store Name/Address**

**1.** Enter the store number, then touch [STORE] display field on the screen.

#### Example: Store number "10"

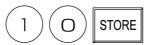

The store data to be printed on the label is selected.

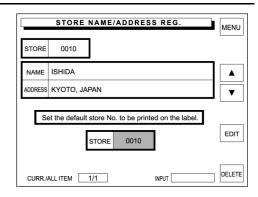

2. Touch [MENU] on the screen.

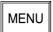

The store name and address will be printed on the label as shown below.

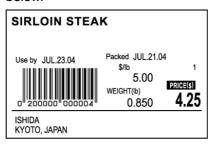

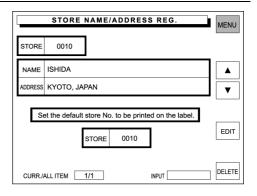

# 5.6 DATE/TIME REGISTRATION

**1.** Confirm that the Registration Menu screen is displayed.

Then, touch [DATE/TIME] on the screen.

DATE/TIME

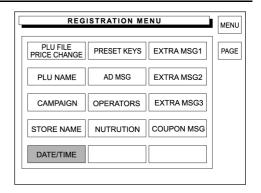

**2.** The Time and Date Setting screen appears on the display.

Then, enter the desired date using the keypad, and touch the DATE field to register.

In the same manner, register the time.

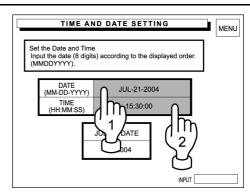

Example: 15:30 on July 21, 2004

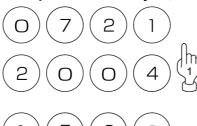

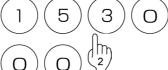

**3.** Touch [MENU] on the screen.

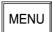

The screen returns to the Registration Menu screen.

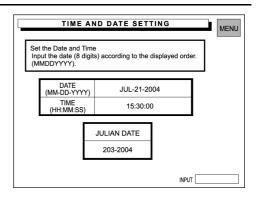

# 5.7 PRESET KEYS REGISTRATION

### **PLU Preset Key Registration**

**1.** Confirm that the Registration Menu screen is displayed.

Then, touch [PRESET KEYS] on the screen.

PRESET KEYS

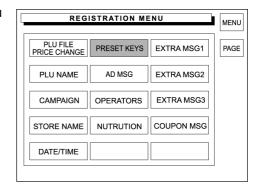

**2.** The Preset Key Registration screen (with category keys) appears on the display.

Then, touch [PAGE] on the screen.

PAGE

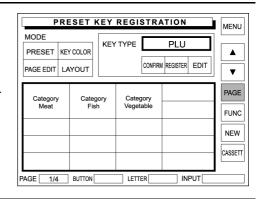

**3.** The Preset Key Registration screen (with PLU buttons) appears on the display.

Then, touch [PAGE] on the screen.

PAGE

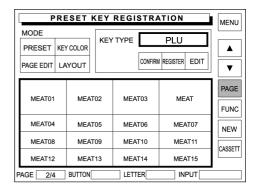

**4.** Touch [REGISTER] on the screen.

REGISTER

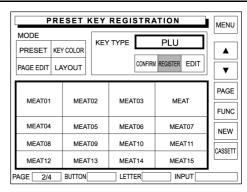

**5.** Touch the Key Type dada field on the screen.

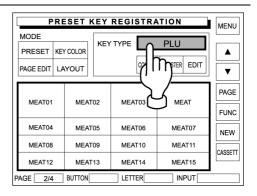

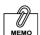

Overwriting a data to an existing PLU preset key is not possible. In this case, delete the preset key first. Then, register a new preset key. **6.** The first page of preset key list appears on the display.

When a data exists on the desired preset key, the data must be deleted first in order to register a new PLU data.

Touch [PAGE] on the screen.

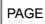

PRESET KEY REGISTRATION Select a key type from the list PAGE RETUR PLU REPEAT IMAGE TARE OPERATOR PRINT CASH FLOW SPECIAL INPUT NUMBER SUBTRACT INPUT NUMBER ADDITION -\$ WEIGHING SUBTRACTION -% DATE WEIGHING ADDITION SALES RESULT SUBTRACT POP

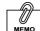

Repeatedly touch [PAGE] on the screen to turn pages until the desired function is found in the list.

**7.** The second page of preset key list appears on the display.

Then, touch [PAGE] on the screen.

PAGE

| ζ  | PRESET KEY REGISTRATION MENU |                        |          |  |  |
|----|------------------------------|------------------------|----------|--|--|
|    | Select a key type from       | m the list PAGE RETURN | F        |  |  |
| 1  |                              | EXTRA 3                | H        |  |  |
| Ľ  | TOTAL DISPLAY                | COUPON                 |          |  |  |
| ſ  | CALCULATOR                   | PRN QTY                | GE       |  |  |
| ı  | LABEL FORMAT                 | FREE MSG1              | H        |  |  |
| H  | IMAGE 1                      | FREE MSG2              | NC       |  |  |
| L  | IMAGE 2                      | FREE MSG3              | w        |  |  |
| ı  | IMAGE 3                      | FREE MSG4              |          |  |  |
| ı  | EXTRA 1                      | FREE MSG5              | ETT      |  |  |
| P/ | EXTRA 2                      | GROUP SELECT           | $\vdash$ |  |  |
| Ľ  |                              |                        |          |  |  |

**8.** The third page of preset key list appears on the display.

Then, touch [STANDBY MODE] to select.

STANDBY MODE

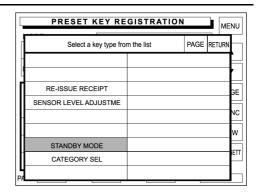

**9.** Touch the existing PLU preset key to delete.

Repeatedly touch other preset keys to delete if any.

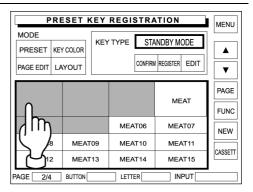

**10.** Touch the Key Type dada field on the screen.

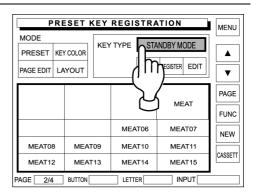

**11.** The first page of preset key list appears on the display.

Touch [PLU] on the screen to select.

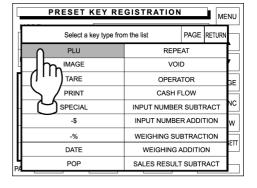

**12.** The Preset Key Registration screen (with PLU preset keys) appears on the display.

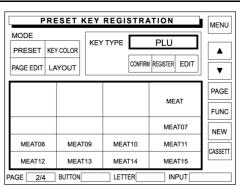

13. Enter a PLU number using the keypad and touch the desired blank key on the screen to allocate the PLU data.

Example: PLU "1" and "2"

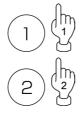

Repeat this step until all desired PLU allocations are complete.

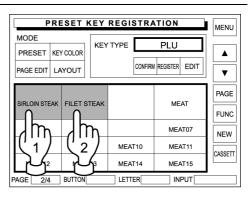

#### **PLU Name Edit**

**1.** Confirm that the Registration Menu screen is displayed.

Then, touch [PRESET KEYS] on the screen.

PRESET KEYS

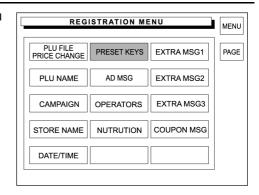

**2.** The Preset Key Registration screen (with PLU preset keys) appears on the display.

Then, touch [EDIT] on the screen.

EDIT

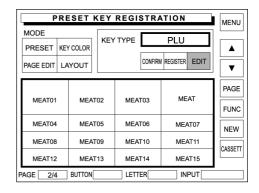

**3.** Touch the desired PLU preset key.

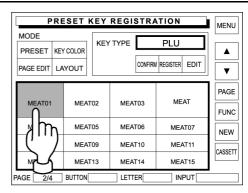

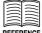

Fore more detailed text editing operations, see Appendix "Text Editing".

**4.** The text edit screen appears for the PLU name.

Enter the desired characters and edit the text using the screen keys.

When the text editing is complete, touch [RETURN] on the screen.

RETURN

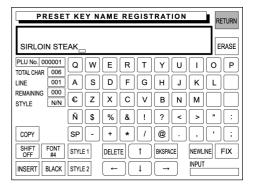

**5.** The confirmation screen appears for saving.

Then, touch [EXECUTE] to save the data.

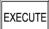

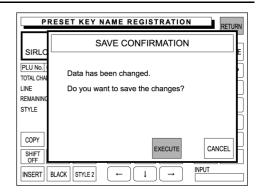

**6.** The edited text appears on the selected preset key.

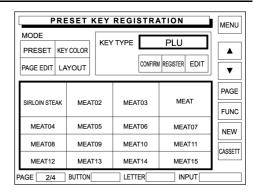

**7.** Repeat steps 3 through 6 above for more registrations.

### **Key Color Change**

**1.** Confirm that the Registration Menu screen is displayed.

Then, touch [PRESET KEYS] on the screen.

PRESET KEYS

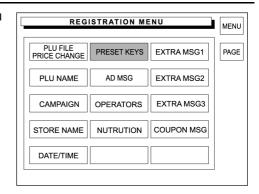

**2.** The Preset Key Registration screen (with PLU preset keys) appears on the display.

Then, touch [KEY COLOR] on the screen.

KEY COLOR

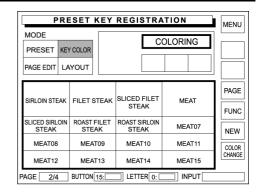

**3.** Touch [COLOR CHANGE] on the screen to get the color list.

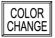

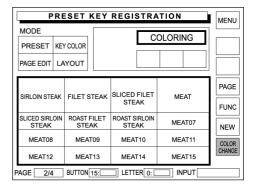

 Touch a desired color and touch the corresponding [SET] button to select.

Example: Blue key with white letters

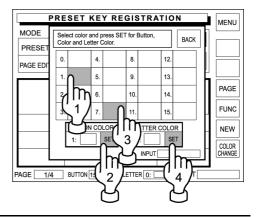

 Touch [BACK] on the screen to return to the Preset Key Registration screen (with PLU preset keys).

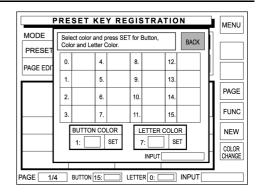

**6.** Touch a desired PLU preset key to apply the selected colors.

When the same coloring is applied to other PLU preset keys, repeatedly touch desired buttons.

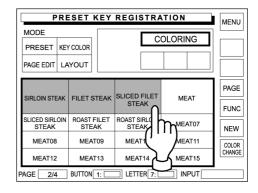

- **7.** When continuing to change PLU preset key coloring, repeat Steps 3 through 6 above.
- **8.** Touch [MENU] on the screen.

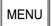

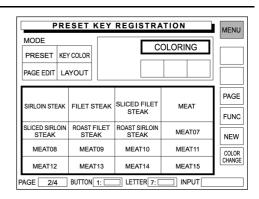

### **Key Layout Change**

**1.** Confirm that the Registration Menu is displayed.

Then, touch [PRESET KEYS].

PRESET KEYS

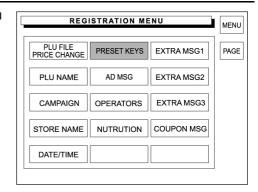

**2.** The Preset Key Registration screen (with product category keys) appears on the display.

Then, touch [PAGE] on the screen.

PAGE

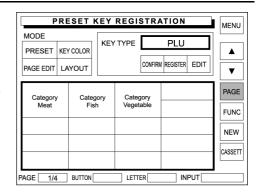

**3.** The Preset Key Registration screen (with PLU preset keys) appears on the display.

Then, touch [LAYOUT] on the screen.

LAYOUT

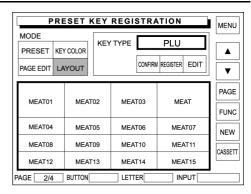

**4.** Touch [LARGE], [MEDIUM], or [SMALL] to select the key size.

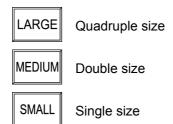

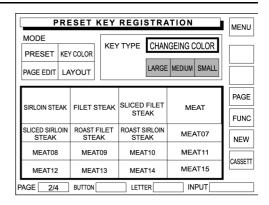

Example: Single size to double size.

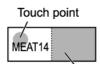

This key must be blank.

Example: Double size to Quadruple size.

Touch point

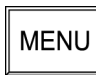

This key must be blank.

When trying to make a key larger, confirm that the covering keys are all blank.

If not, delete these keys first by referring to steps 1 through 9 in section 5.7 "Preset Keys Registration".

Example: "Roast Filet Steak" key to quadruple size.

In this example, confirm that [LARGE] is selected in the above step.

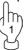

Then, delete the existing "MEAT09" key.

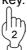

Next, touch [ROAST FILET STEAK] key on the screen.

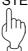

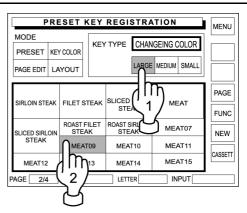

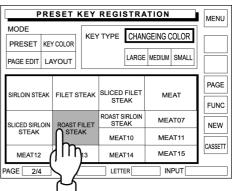

- **6.** Repeat steps 4 and 5 above for more registrations.
- **7.** Touch [MENU] on the screen.

MENU

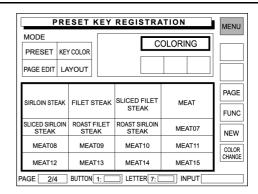

### **Function Key Registration**

Various function keys can be allocated on the preset keys. Available function keys are shown in the following 3 pop-up screens.

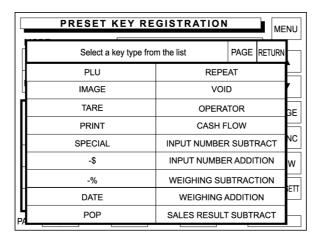

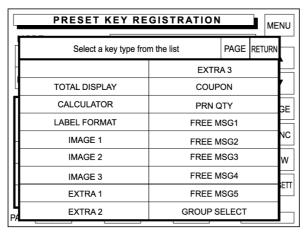

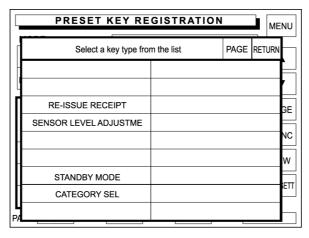

**1.** Confirm that the Registration Menu is displayed.

Then, touch [PRESET KEYS].

PRESET KEYS

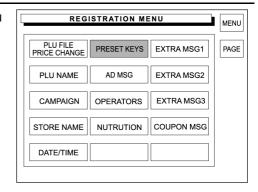

**2.** The Preset Key Registration screen (with product category keys) appears on the display.

Then, touch [PAGE] on the screen.

PAGE

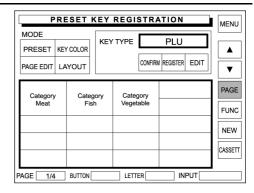

**3.** The Preset Key Registration screen (with PLU preset keys) appears on the display.

Then, touch [FUNC] on the screen.

FUNC

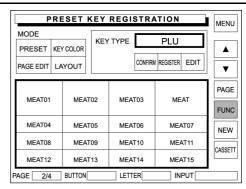

**4.** The Preset Key Registration screen (with function preset keys) appears on the display.

Then, touch [PRESET] on the screen.

PRESET

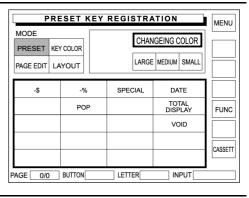

**5.** Touch [REGISTER] and the Key Type field.

REGISTER

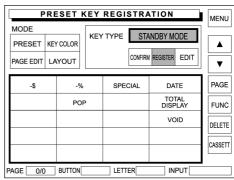

**6.** The preset key list appears on the display.

When the desired function is not found in this list, repeatedly touch [PAGE] until it appears on the list.

PAGE

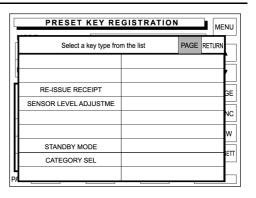

Touch the desired function field to select.

Example: Select [TARE].

TARE

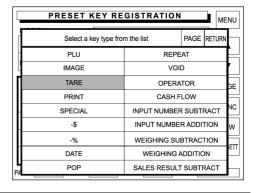

**8.** For a function key that requires numeric entry, enter a numeric data using the keypad, and touch the desired key to allocate.

Example: Tare 1 "0.010 lb"

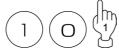

Example: Tare 2 "0.020 lb"

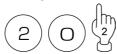

For a function key that does not require numeric entry, simply touch the desired key to allocate.

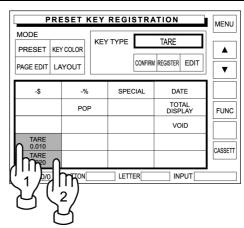

- **9.** Repeat steps 6 through 8 for more registrations.
- **10.** Touch [MENU] on the screen to finish this procedure.

MENU

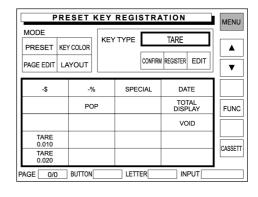

### **Page Copy**

Confirm that the Registration Menu is displayed.

Then, touch [PRESET KEYS] on the screen.

PRESET KEYS

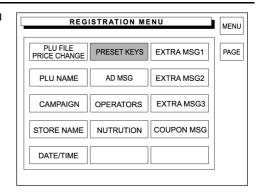

**2.** The Preset Key Registration screen (with product category keys) appears on the display.

Then, touch [PAGE EDIT] on the screen.

PAGE EDIT

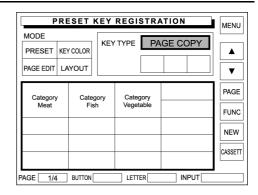

**3.** Touch [PAGE] or [FUNC] to find out the original page to be copied.

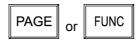

At this time, confirm that "PAGE COPY" is displayed in the key type field, and remember the original page number.

Example: Original page "3/4"

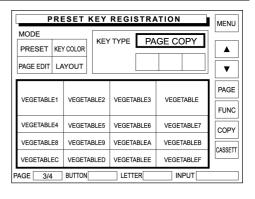

**4.** When copying the original page to an existing page, touch [PAGE] to display the page to which the original page is copied.

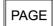

Or, when copying the original page to a new page, touch [PRESET] and [NEW] buttons to display a new page.

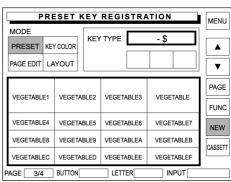

Example: Copy to a new page.

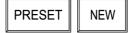

MENU

▲

▼

PAGE

FUNC

CASSETT

PRESET KEY REGISTRATION

KEY TYPE

LETTER

CONFIRM REGISTER EDIT

INPUT

MODE

PRESET KEY COLOR

PAGE EDIT LAYOUT

PAGE 5/4 BUTTON

**5.** The new page appears on the display.

Then, touch [PAGE EDIT] on the screen.

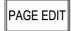

Enter the original page number and touch [COPY] on the screen.

Example: Copy page 3 to the new page

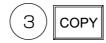

**6.** The confirmation screen appears on the display for copying.

Then, touch [EXECUTE] on the screen.

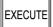

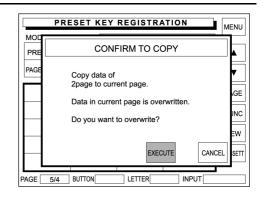

**7.** The original page has been copied to the current page.

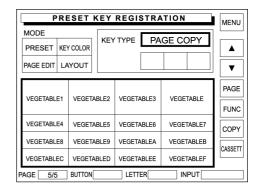

- **8.** Repeat steps 3 through 7 for more copying.
- **9.** Touch [MENU] on the screen to finish this procedure.

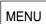

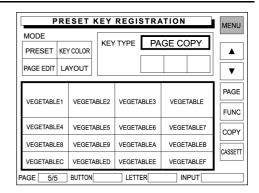

### **Page Delete**

**1.** Confirm that the Registration Menu is displayed.

Then, touch [PRESET KEYS] on the screen.

PRESET KEYS

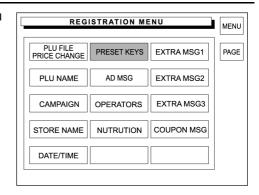

**2.** The Preset Key Registration screen (with product category keys) appears on the display.

Then, touch [PAGE EDIT] on the screen.

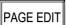

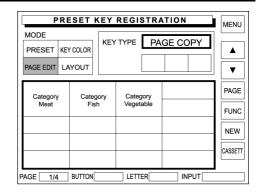

**3.** Touch [PAGE] or [FUNC] to find out the page to be deleted.

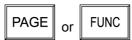

Example: Delete page 3/4.

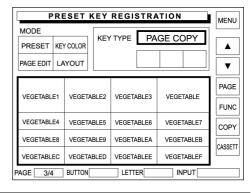

4. Touch [▲]or [▼]to change the Key Type display field to "PAGE DELETE".

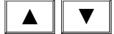

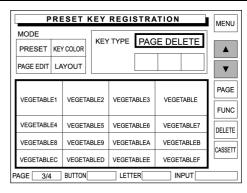

**5.** Touch [DELETE] on the screen.

DELETE

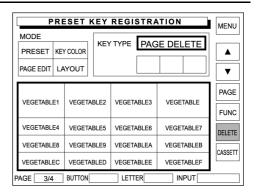

**6.** The confirmation screen appears on the display for deletion.

Then, touch [EXECUTE] on the screen.

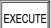

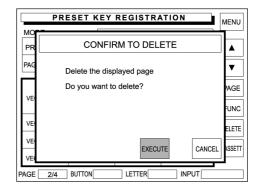

- **7.** Repeat steps 3 through 6 above for more deletions.
- **8.** Touch [MENU] on the screen to finish this procedure.

MENU

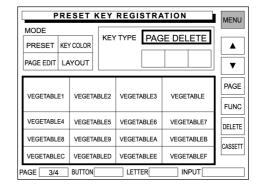

### 5.8 ADVERTISEMENT MESSAGE

Advertisement messages can be displayed on the customer display

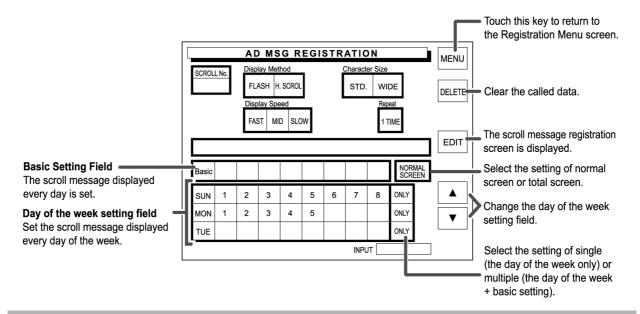

### **Message Table Allocation**

**1.** Confirm that the Registration Menu is displayed.

Then, touch [AD MSG] (Advertisement Message) on the screen to select.

AD MSG

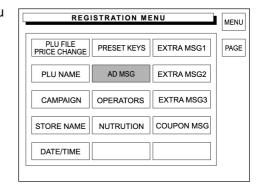

**2.** The Advertisement Message Registration screen appears on the display.

Then, enter the scroll number using the keypad, and touch the Scroll No. field.

Example: Scroll number "1"

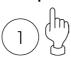

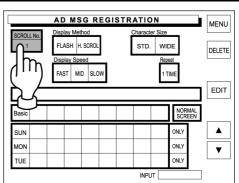

**3.** Touch one of the following buttons to select the display method.

FLASH

A message flashes on the customer display.

H.SCROL

A message scrolls on the customer display.

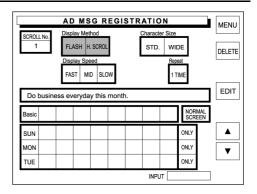

**4.** Touch one of the following buttons to select the character size.

STD.

Standard character size

WIDE

Wide character size

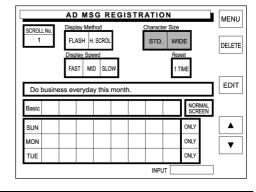

**5.** Touch one of the following buttons to select the display speed.

FAST

Fast flashing or scrolling

MID

Medium flashing or scrolling

SLOW

Slow flashing or scrolling

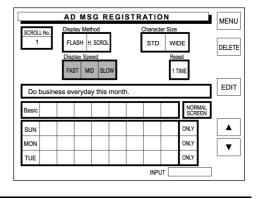

**6.** Enter the number of display times using the keypad, and touch the Repeat field.

#### Example: 3 display times

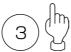

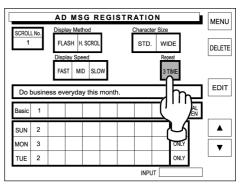

**7.** Allocate the advertisement message numbers to each desired field.

Example: Message No. "1" on Basic

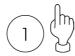

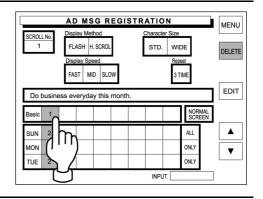

**8.** Touch [NORMAL SCREEN] to change the key display to [TOTAL SCREEN].

NORMAL SCREEN

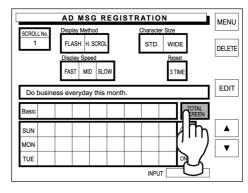

**9.** Repeat steps 2 through 8 above for Total Screen allocation.

### **Message Edit**

**1.** Confirm that the Registration Menu is displayed.

Then, touch [AD MSG] (Advertisement Message) on the screen to select.

AD MSG

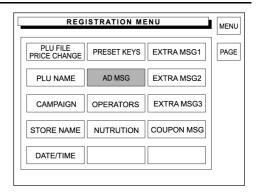

AD MSG REGISTRATION

FLASH H. SCROL

FAST MID SLOV

SUN MON

TUE

MENU

DELETE

EDIT

▲

▼

**2.** The Advertisement Message Registration screen appears on the display.

Then, enter the scroll number using the keypad, and touch the Scroll No. field.

Example: Scroll number "1"

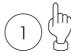

3. Touch [EDIT] on the screen.

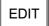

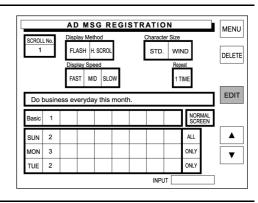

INPUT

REFERENCE
See Appendix "Text
Editing" for more

detailed information.

**4.** The text edit screen appears on the display.

Enter the desired characters and edit the text.

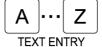

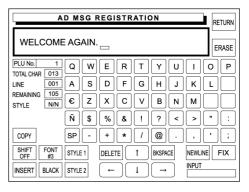

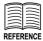

See Appendix "Text Editing" for more detailed information. **5.** When the text editing is complete, touch [RETURN] on the screen.

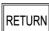

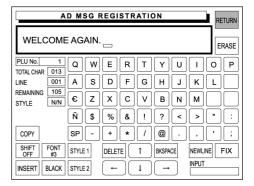

**6.** The confirmation screen appears on the display for saving.

Then, touch [EXECUTE] to save the registered message.

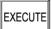

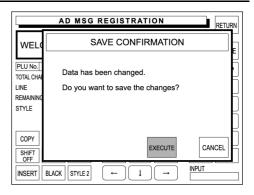

### **Message Deletion**

**1.** Confirm that the Registration Menu is displayed.

Then, touch [AD MSG] (Advertisement Message) on the screen to select.

AD MSG

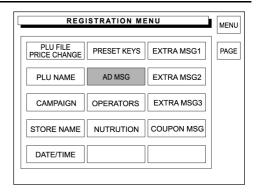

AD MSG REGISTRATION

FLASH H. SCROL

FAST MID SLOW

SUN MON

TUE

MENU

DELETE

EDIT

▲

▼

**2.** The Advertisement Message Registration screen appears on the display.

Then, enter the scroll number using the keypad, and touch the Scroll No. field.

Example: Scroll number "1"

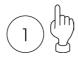

**3.** The Advertisement Message Registration screen with the data of the entered message number.

Then, touch [DELETE] on the screen to delete the displayed text.

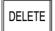

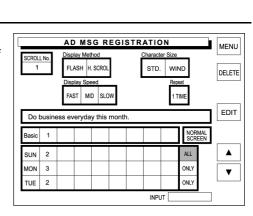

INPUT

**4.** The confirmation screen appears for deletion.

Then, touch [EXECUTE] on the screen.

EXECUTE

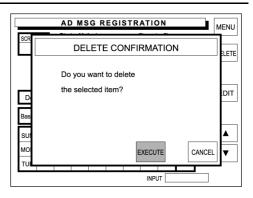

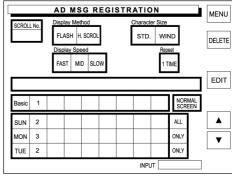

# 5.9 OPERATOR NAME REGISTRATION

**1.** Confirm that the Registration Menu is displayed.

Then, touch [OPERATORS] on the screen to select.

**OPERATORS** 

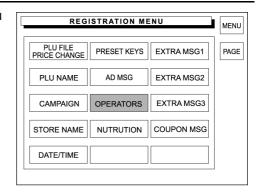

**2.** The Operator Registration screen appears on the display.

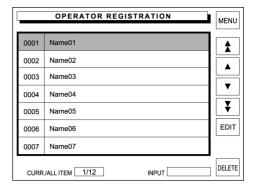

**3.** Touch a desired field to select.

Example: Operator No. "0003"

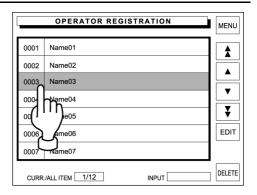

4. Touch [EDIT] on the screen.

EDIT

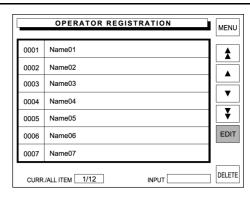

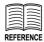

See Appendix "Text Editing" for more detailed information. **5.** The text edit screen appears on the display.

Enter the desired characters and edit the text.

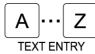

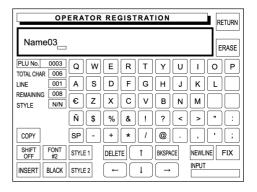

**6.** When the text editing is complete, touch [RETURN] on the screen.

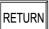

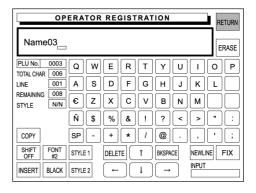

# 5.10 NUTRITION REGISTRATION

**1.** Confirm that the Registration Menu is displayed.

Then, touch [NUTRITION] on the screen to select.

NUTRITION

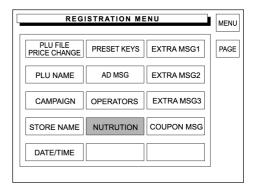

**2.** The Nutrition Registration screen appears on the display.

Then, enter the nutrition number using the keypad, and press the PLU key.

**Example: Nutrition number "1"** 

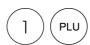

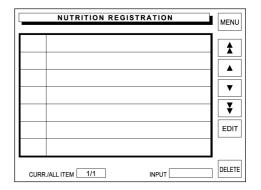

**3.** The Nutrition Data Registration screen with the data of the entered nutrition number appears on the display.

Then, touch [EDIT] on the screen.

EDIT

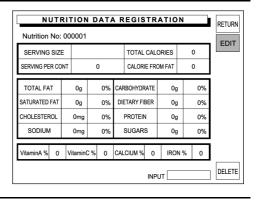

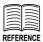

See Appendix "Text Editing" for more detailed information. **4.** The text edit screen appears on the display.

Enter the desired characters and edit the text.

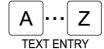

When the text editing is complete, touch [RETURN] on the screen.

RETURN

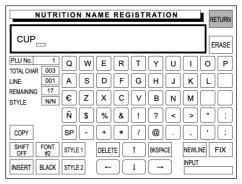

**5.** The Nutrition Data Registration screen appears on the display.

Enter a numeric data for each numeric field and touch the corresponding field to register.

Example: Total calories "100"

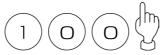

- NUTRITION DATA REGISTRATION RETURN Nutrition No: 000001 EDIT SERVING SIZE CUP TOTAL CALORIES SERVING PER CONT CALORIE FROM FAT TOTAL FAT 0g 0% SATURATED FAT DIETARY FIBER 0g 0% CHOLESTEROL 0mg 0% PROTEIN 0 CALCIUM % 0 IRON % DELETE INPUT [
- **6.** Repeat step 5 above for further required items.
- **7.** When the registration is complete, touch [RETURN] on the screen.

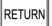

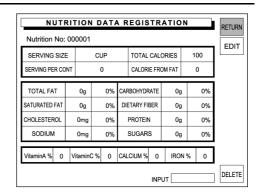

**8.** The confirmation screen appears on the display for saving.

Touch [EXECUTE] on the screen.

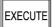

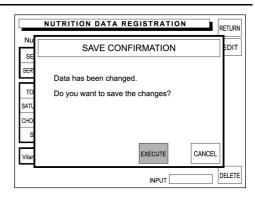

# **5.11 EXTRA MESSAGE 1 - 3**

**1.** Confirm that the Registration Menu is displayed.

Then, touch [EXTRA MSG] on the screen to select.

EXTRA MSG1

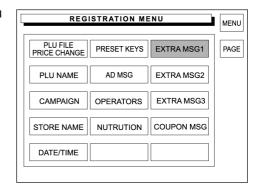

**2.** The Extra Message Registration screen appears on the display.

Then, enter the message number and press the PLU key on the keypad.

Example: Message No. "1"

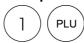

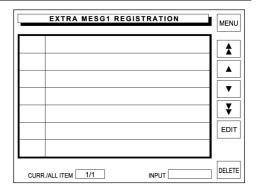

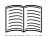

See Appendix "Text Editing" for more detailed information. **3.** The text edit screen appears on the display.

Enter the desired characters and edit the text.

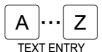

When the text editing is complete, touch [RETURN] on the screen.

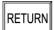

**4.** Repeat steps 2 and 3 above for further registrations.

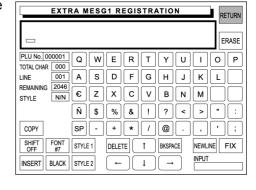

|        | EXTRA MESG1 REGISTRATION | MENU     |
|--------|--------------------------|----------|
| 000001 | MESSAGE 1                |          |
|        |                          |          |
|        |                          | -        |
|        |                          | <b>T</b> |
|        |                          | EDIT     |
|        |                          | ┛        |
| CURR   | /ALL ITEM 1/1 INPUT      | DELETE   |

**5.** Touch [MENU] on the screen

MENU

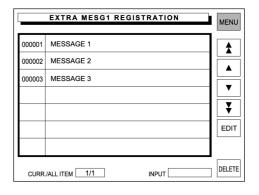

# **5.12 COUPON MESSAGE**

**1.** Confirm that the Registration Menu is displayed.

Then, touch [COUPON MSG] on the screen to select.

COUPON MSG

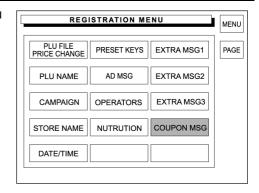

**2.** The Coupon Message Registration screen appears on the display.

Then, enter the message number and press the PLU key on the keypad.

Example: Message No. "1"

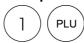

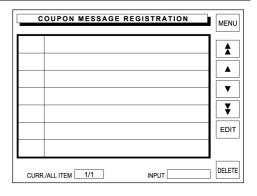

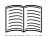

See Appendix "Text Editing" for more detailed information. **3.** The text edit screen appears on the display.

Enter the desired characters and edit the text.

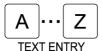

When the text editing is complete, touch [RETURN] on the screen.

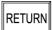

**4.** Repeat steps 2 and 3 above for further registrations.

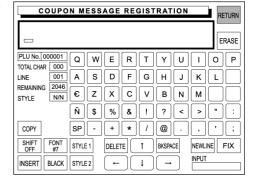

| COUPON MESSAGE REGISTRATION |                     |          |
|-----------------------------|---------------------|----------|
| 000001                      | MESSAGE 1           | <b>1</b> |
|                             |                     | EDIT     |
| CURR                        | /ALL ITEM 1/1 INPUT | DELETE   |

**5.** Touch [MENU] on the screen.

MENU

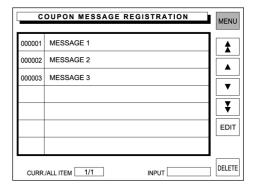

### **5.13 FREE MESSAGE 1 - 5**

Any message such as cooking recipe, calorie, etc. can be freely registered.

**1.** Confirm that the Registration Menu is displayed.

Then, touch [FREE MSG] on the screen to select.

FREE MSG

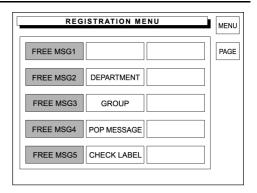

**2.** The Free Message Registration screen appears on the display.

Then, enter the message number and press the PLU key on the keypad.

Example: Message No. "1"

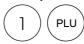

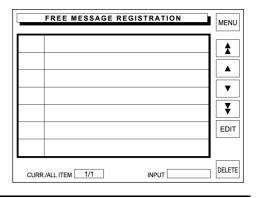

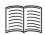

REFERENCE
See Appendix "Text
Editing" for more
detailed information.

**3.** The text edit screen appears on the display.

Enter the desired characters and edit the text.

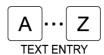

When the text editing is complete, touch [RETURN] on the screen.

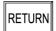

**4.** Repeat steps 2 and 3 above for further registrations.

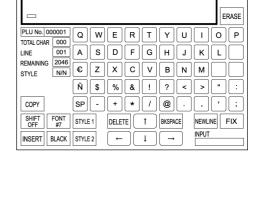

| FREE MESSAGE REGISTRATION |                     |        |
|---------------------------|---------------------|--------|
| 000001                    | MESSAGE 1           | ٦_     |
|                           |                     |        |
|                           |                     |        |
|                           |                     | -      |
|                           |                     | ┦┰     |
|                           |                     | 41     |
|                           |                     | EDIT   |
|                           |                     |        |
| CURR                      | /ALL ITEM 1/1 INPUT | DELETE |

RETURN

**5.** Touch [MENU] on the screen.

MENU

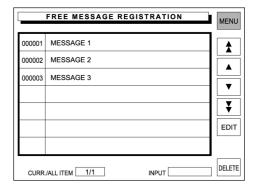

# **5.14 DEPARTMENT NAME REGISTRATION**

Department name (fresh meat, fresh fish, daily dishes, etc.) can be registered.

**1.** Confirm that the second page of Registration Menu is displayed.

Then, touch [DEPARTMENT] on the screen to select.

DEPARTMENT

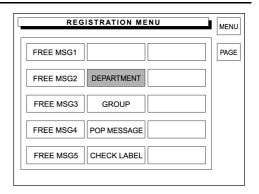

**2.** The Department Registration screen appears on the display.

Then, enter the department number using the keypad, and press the PLU key.

**Example: Department No. "1"** 

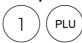

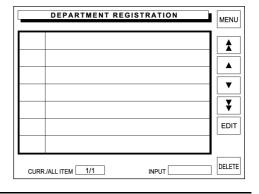

DEPARTMENT REGISTRATION

WERTYUIOP

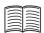

REFERENCE
See Appendix "Text
Editing" for more
detailed information.

**3.** The text edit screen appears on the display.

Enter the desired characters and edit the text.

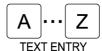

When the text editing is complete, touch [RETURN] on the screen.

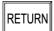

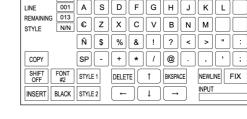

Q

PLU No. 0001

**4.** The confirmation screen appears on the display for saving.

Touch [EXECUTE] on the screen.

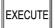

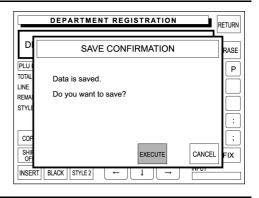

RETURN

ERASE

**5.** Repeat steps 2, 3 and 4 above for further registrations.

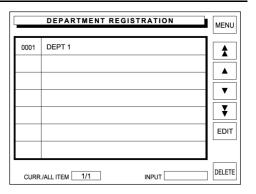

**6.** Touch [MENU] on the screen.

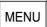

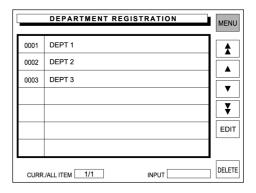

# 5.15 GROUP NAME REGISTRATION

Group name such as beef and pork, etc. can be registered.

**1.** Confirm that the second page of Registration Menu is displayed.

Then, touch [GROUP] on the screen to select.

GROUP

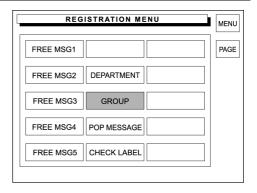

**2.** The Group Registration screen appears on the display.

Then, enter the message number and press the PLU key on the keypad.

Example: Group No. "1"

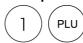

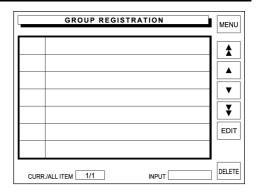

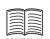

See Appendix "Text Editing" for more detailed information. **3.** The text edit screen appears on the display.

Enter the desired characters and edit the text.

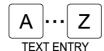

When the text editing is complete, touch [RETURN] on the screen.

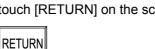

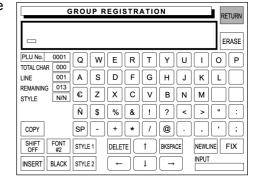

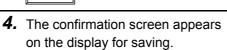

Touch [EXECUTE] on the screen.

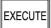

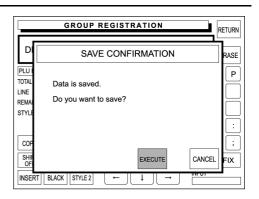

**5.** Repeat steps 2, 3 and 4 above for further registrations.

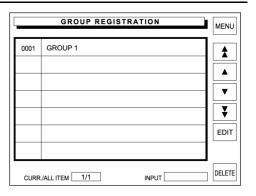

**6.** Touch [MENU] on the screen.

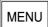

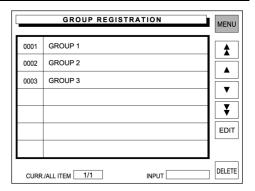

# 5.16 POP MESSAGE

POP message can be registered within the range from message number 7 through 999. Message number 1 through 6 are default settings as follows:

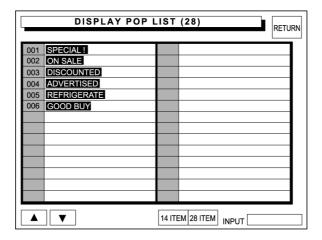

**1.** Confirm that the second page of Registration Menu is displayed.

Then, touch [POP MESSAGE] on the screen to select.

POP MESSAGE

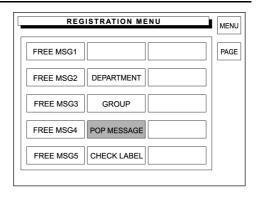

**2.** The POP Registration screen appears on the display.

Then, enter the message number and press the PLU key on the keypad.

Example: Message No. "9"

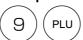

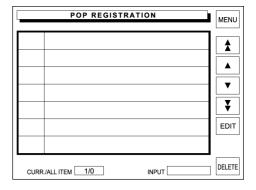

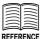

See Appendix "Text Editing" for more detailed information. **3.** The text edit screen appears on the display.

Enter the desired characters and edit the text.

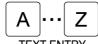

When the text editing is complete, touch [RETURN] on the screen.

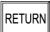

**4.** The confirmation screen appears on the display for saving.

Touch [EXECUTE] on the screen.

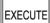

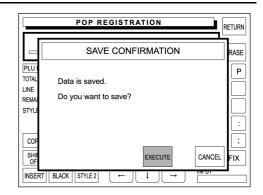

POP REGISTRATION

N/N € Z X C V B N M

DELETE

WERTYUIOP

SDFGHJKL

Ñ \$ % & ! ? < > " :

\* | [ / ] [ @ ] [ . ]

BKSPACE

PLU No. 009

TOTAL CHAR 000

LINE

COPY

Q

001 A

FONT #3 STYLE 1

INSERT | BLACK | STYLE 2

RETURN

ERASE

NEWLINE FIX

**5.** Repeat steps 2, 3 and 4 above for further registrations.

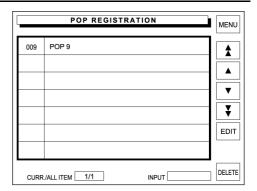

**6.** Touch [MENU] on the screen.

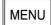

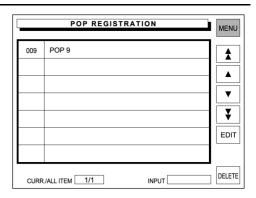

# 5.17 CHECK LABEL

**1.** Confirm that the second page of Registration Menu is displayed.

Then, touch [CHECK LABEL] on the screen to select.

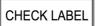

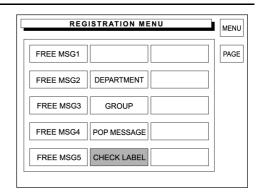

**2.** The Check Label screen appears on the display.

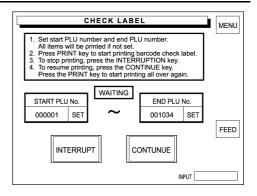

**3.** Enter Start PLU number using the keypad and touch the corresponding [SET].

In the same manner, enter End PLU number using the keypad and touch the corresponding [SET].

Example: Start PLU No. "10", End PLU No. "50"

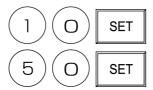

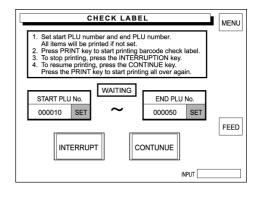

4. Touch [MENU] on the screen.

MENU

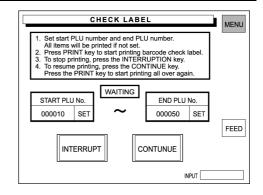

### APPENDIX TEXT EDITING

Text editing is explained by quoting the following PLU Name Registration screen as an example.

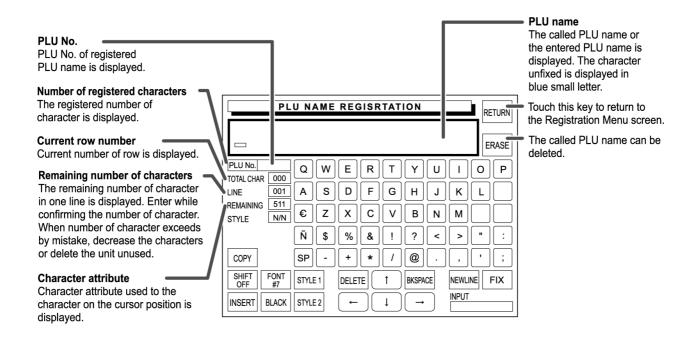

### **Single Function Buttons**

| Button  | Function                                                                   |
|---------|----------------------------------------------------------------------------|
| FIX     | Used to confirm the specified character style on the screen.               |
| RETURN  | Used for return the display to the Registration Menu screen.               |
| COPY    | Used to copy the original data to the current data.                        |
| BKSPACE | Used to move the cursor back by one character.                             |
| ← ↑ ↓ → | Used to move the cursor in an arrow direction.                             |
| DELETE  | Used to delete a character at the position where the cursor is positioned. |

# **Multiple Function Buttons**

| Button                                                                                                    | Function                                                                                                    |                                                                                                    |  |
|----------------------------------------------------------------------------------------------------|----------------------------------------------------------------------------------------------------|----------------------------------------------------------------------------------------------------|--|
| STYLE1                                                                                                    | Used to emphasize the characters with Bold, Reverse, Underline, or Frame.  Touching this button changes the display in the following order.  ■ BOLD → REVERSE → UNDERLINE | Touch the TYPE1 button to select the emphasizing type, then enter the characters.  When emphasizing the characters later, touch the INSERT/SELECT button to change to SELECT, then select the characters to be |  |
|                                                                                                    | → FRAME                                                                                                    | emphasized by using $[\leftarrow]$ and $[\rightarrow]$ buttons.                                                                                                    |  |
| STYLE2                                                                                                    | Used to emphasize the characters with Shadow or Edge.  Touching this button changes the                                                                                   | Touch the FIX button to complete emphasizing the selected characters.                                                                                                    |  |
| STILEZ                                                                                                    | display in the following order.  SHADOW → EDGE                                                                                                    |                                                                                                    |  |
| SHIFT ON / SHIFT OFF                                                                                                 | Used to select capital or small letter. SHIFT ON: Capital letter SHIFT OFF: Small letter Touching this button changes the display in the following order.                 |                                                                                                    |  |
|                                                                                                    | SHIFT ON SHIFT OFF                                                                                                    |                                                                                                    |  |
| Used to select black letter or red letter.  Touching this button changes the display in the following o  BLACK → RED |                                                                                                    | ay in the following order.                                                                                                    |  |
|                                                                                                    | Note: Available only when two-color pri                                                                                                    | <u> </u>                                                                                                    |  |
|                                                                                                    | Used to select either for inserting a character or selecting the characters fixed on the text display field.                                                              |                                                                                                    |  |
| INSERT / SELECT                                                                                                    | Touching this button changes the display in the following order.                                                                                                    |                                                                                                    |  |
| FONT #1                                                                                                    | Used to select a character size.  Touching this button changes the display in the order from FONT #1 (smallest) to FONT #13 (largest).                                    |                                                                                                    |  |